# Локальное программное обеспечение PERCo-SL01

Руководство пользователя

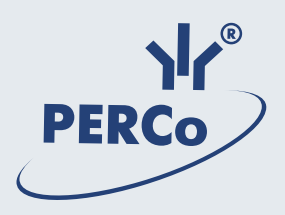

# **ОГЛАВЛЕНИЕ**

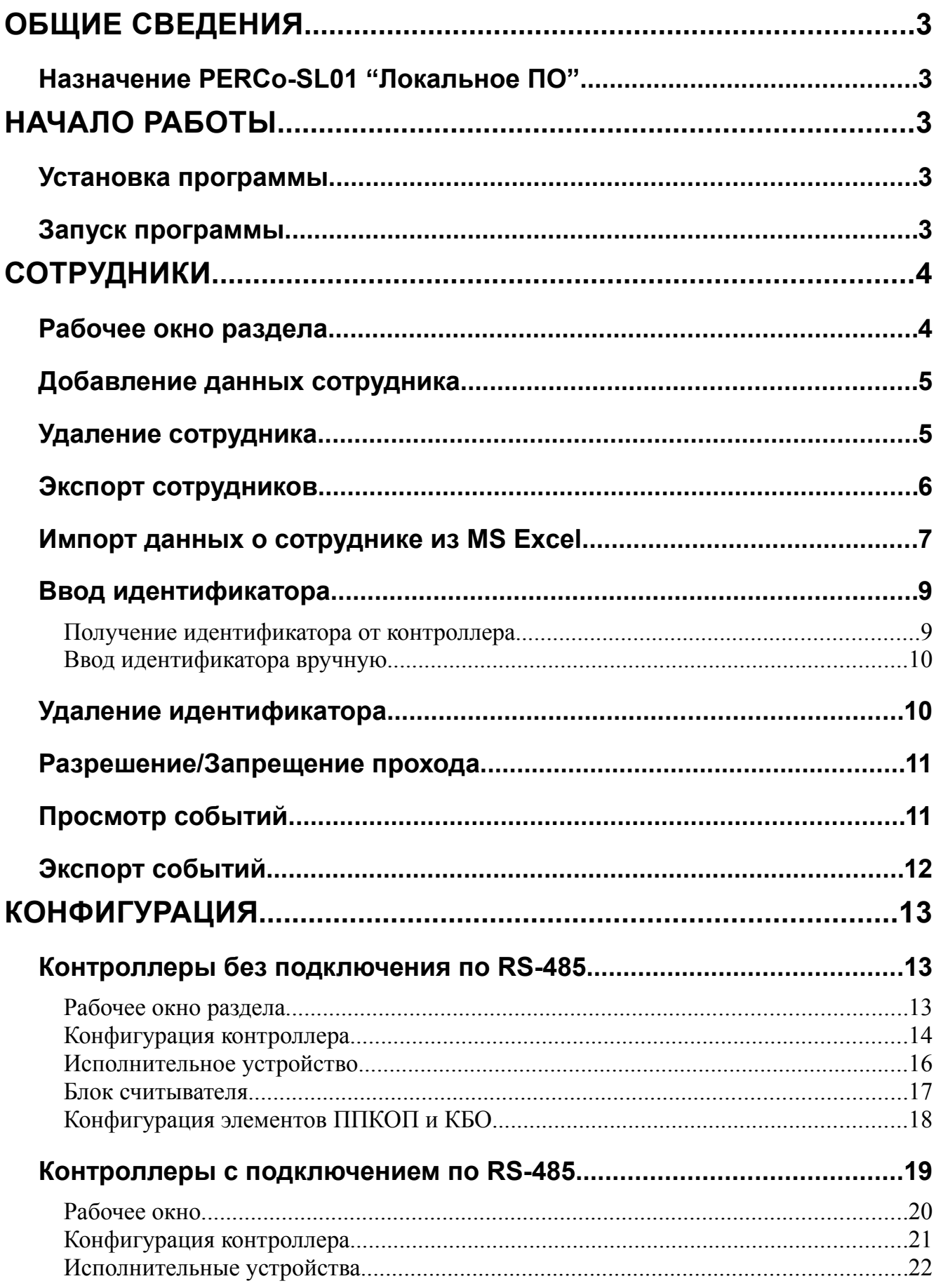

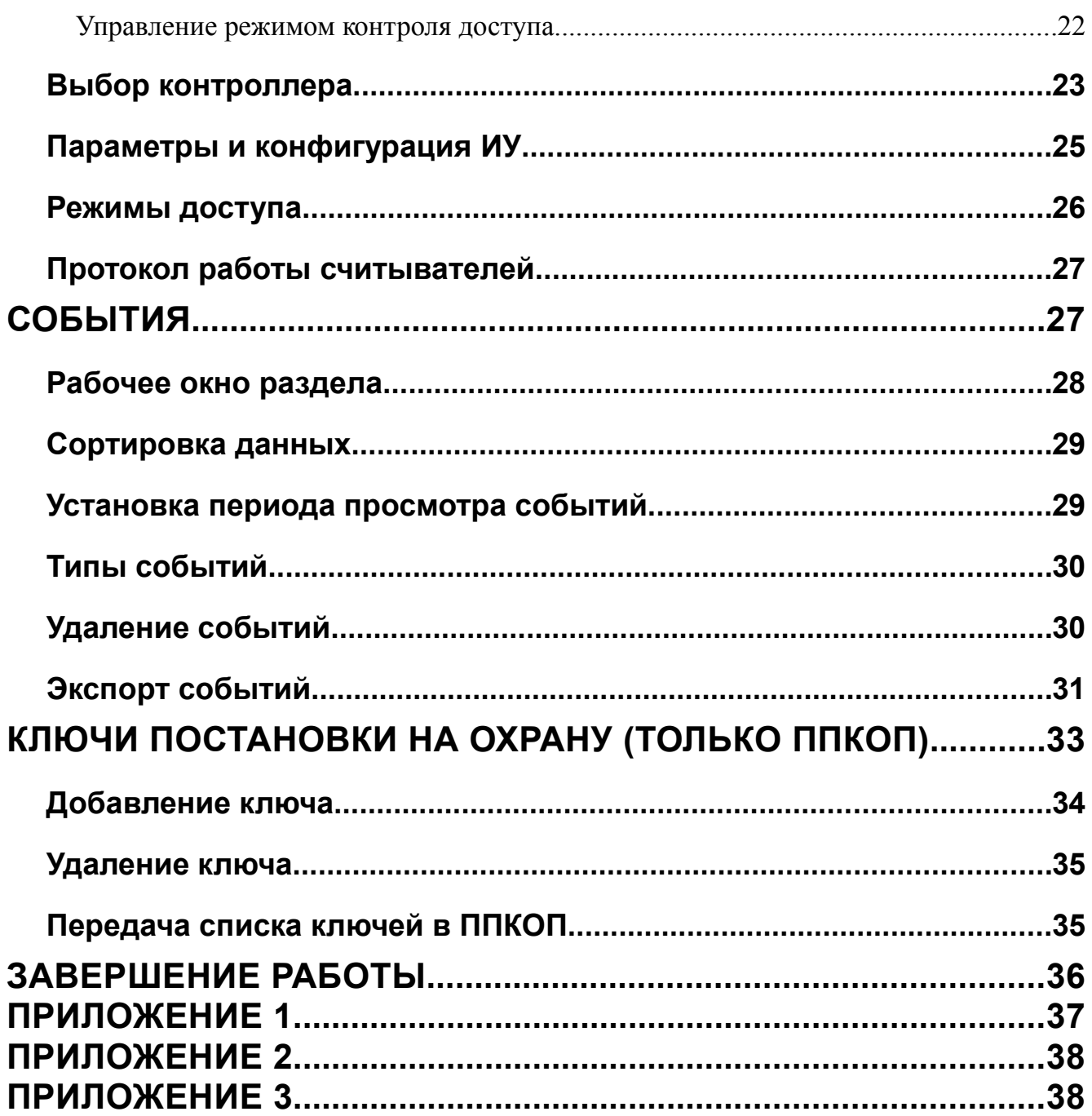

# <span id="page-3-0"></span>ОБЩИЕ СВЕДЕНИЯ

Данное Руководство описывает PERCo-SL01 "Локальное ПО", его назначение и основные функции. В Руководстве приводится порядок работы с данным программным обеспечением в виде пошаговых инструкций с необходимыми пояснениями.

Руководство рассчитано на пользователя, обладающего основными навыками работы с операционной системой Microsoft Windows на среднем уровне и имеющего опыт работы с наиболее распространенными программными продуктами (программы пакета MS Office, 1С и др.).

## <span id="page-3-4"></span>Назначение PERCo-SL01 "Локальное ПО"

PERCo-SL01 "Локальное ПО" является бесплатным однопользовательским программным обеспечением и предназначено для:

- ведения списка сотрудников (Ф.И.О.);
- выдачи карт доступа;
- назначения прав доступа по принципу «свой/чужой»;
- установки и изменения режимов доступа;
- конфигурации аппаратуры;
- регистрации событий в файле базы данных с возможностью экспорта данных в файл (например, Excel).

# <span id="page-3-3"></span>НАЧАЛО РАБОТЫ

Для работы с **PERCo-SL01 "Локальное ПО"** (далее — программой) его необходимо установить на компьютер, подключенный к сети.

#### <span id="page-3-2"></span>Установка программы

1. Для установки программы вставьте лицензионный компакт-диск компании PERCo в привод компакт-дисков. Через некоторое время на экране появится заставка программы установки.

2. Если по какой-либо причине заставка не появляется автоматически, с помощью программы Проводник (Windows Explorer) или любого другого файлового менеджера откройте содержимое компакт-диска и запустите программу Freesetup.exe.

3. Следуйте инструкциям Мастера установки.

4. По окончании установки щелкните на кнопке Готово.

## <span id="page-3-1"></span>Запуск программы

Для запуска программы:

1. Щелкните на кнопке Пуск (Start).

2. Выберите пункт Программы (All Programs)  $\rightarrow$  PERCo  $\rightarrow$  Локальное  $\Pi$ О  $\rightarrow$  Локальное ПО. На экране появится рабочее окно программы. По умолчанию открывается раздел Сотрудники; при последующих

запусках программы открывается тот раздел, на котором был осуществлен выход из программы.

В случае сворачивания окна программы в области панели индикаторов отображается ее значок:

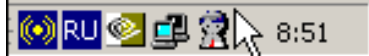

Описание рабочих окон приводится в начале каждого раздела.

## <span id="page-4-1"></span>**СОТРУДНИКИ**

Раздел **Сотрудники** предназначен для ввода данных о сотрудниках, выдачи им карт доступа с уникальным идентификатором, разрешения или запрещения прохода, а также для просмотра журнала событий, связанных с конкретным сотрудником за указанный период времени. Для открытия раздела щелкните на вкладке **Сотрудники**.

#### <span id="page-4-0"></span>**Рабочее окно раздела**

Рабочее окно раздела **Сотрудники** имеет следующий вид:

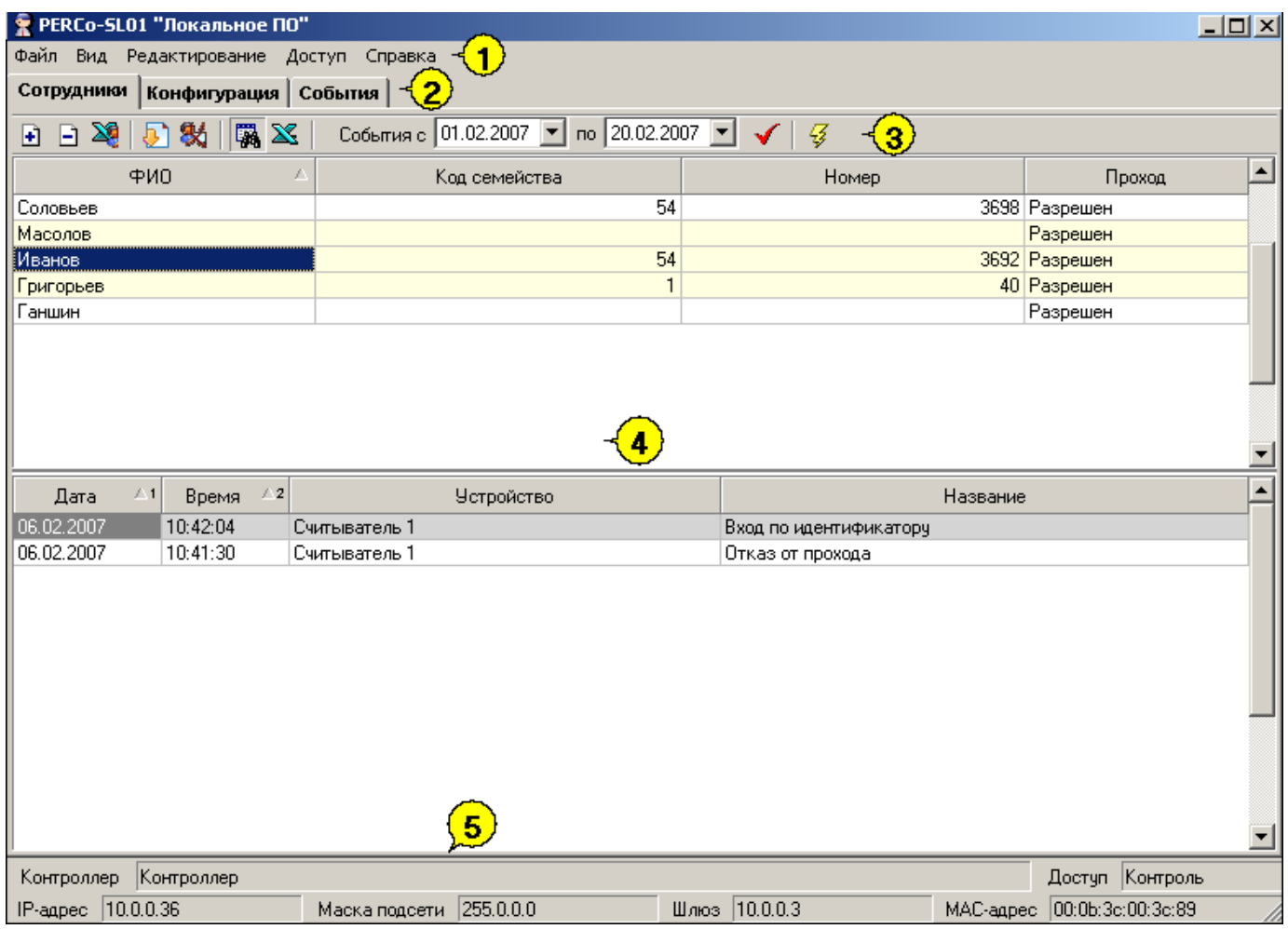

<span id="page-4-2"></span>**Рис.1. Рабочее окно раздела Сотрудники**

## **ПРИМЕЧАНИЕ**

Строки с данными, которые не были переданы в контроллер и, таким образом, не сохранены в системе, подсвечены желтым цветом.

1. В верхней части окна находится основное меню.

2. Под основным меню расположены вкладки разделов: **Сотрудники**, **Конфигурация**, **События**.

3. Функциональные элементы окна описаны в «*[Приложении 1](#page-37-0)* ».

4. В центральной части окна находится рабочая область. Данные представлены в виде таблицы, состоящей из нескольких столбцов. Удобство табличного представления заключается в том, что данные можно сортировать по различным критериям в порядке убывания или возрастания. Допускается менять порядок расположения столбцов, используя метод перетаскивания. Внизу рабочей области находится список событий, связанных с выбранным сотрудником.

5. В нижней части рабочего окна расположена строка состояния, в которой отображается служебная информация (состояние контроллера, режим доступа, IP-адрес и др.).

## <span id="page-5-1"></span>**Добавление данных сотрудника**

После установки программы список сотрудников пуст. Для добавления сотрудника:

1. Щелкните на кнопке **Добавить сотрудника** — <sup>1</sup>. В списке появится строка, подсвеченная желтым цветом (см. примечание к *[рис.1](#page-4-2)* ).

2. В столбце **ФИО** введите фамилию или фамилию, имя, отчество или фамилию и инициалы сотрудника.

3. В столбце **Проход** отображается значение по умолчанию Разрешен. Это означает, что данный сотрудник имеет право прохода через конкретное исполнительное устройство (ИУ) в установленном режиме доступа. О разрешении/запрещении прохода см. п. «*[Разрешение/Запрещение прохода](#page-11-1)*» ниже.

4. На следующем этапе сотруднику следует оформить карту доступа. О процедуре выдачи карты доступа сотруднику см. п. «*[Ввод идентифи](#page-9-1)  [катора](#page-9-1)* » ниже.

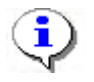

#### **ПРИМЕЧАНИЕ**

Добавить сотрудника также возможно нажатием кнопки **Down** или **Insert**.

## <span id="page-5-0"></span>**Удаление сотрудника**

Для удаления сотрудника из списка:

1. Выделите любую ячейку в строке с данными сотрудника, которого

следует удалить, и щелкните на кнопке **Удалить сотрудника** — .

2. В появившемся диалоговом окне подтверждения щелкните на кнопке «**Да**»:

Сотрудник, а также данные его карты доступа будут удалены из базы данных.

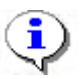

**ПРИМЕЧАНИЕ**

При удалении сотрудника в журнале событий ничего не меняется.

.

## <span id="page-6-0"></span>**Экспорт сотрудников**

Существует возможность экспортирования сотрудников в файл одного из следующих форматов:

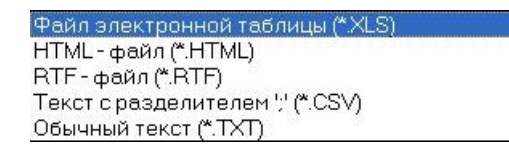

- **\*.XLS** формат документа Excel (по умолчанию);
- **\*.HTML** формат WEB-страницы;
- **\*.RTF** формат документа Word;
- **\*.CSV** текстовый формат с разделителем ';';
- **\*.TXT** текстовый формат без разделителя.

Для экспорта сотрудников:

Щелкните на кнопке Экспорт сотрудников — **. 8**. В открывшемся окне экспорта выберите диск и папку, укажите имя и формат файла и щелкните на кнопке **Сохранить**:

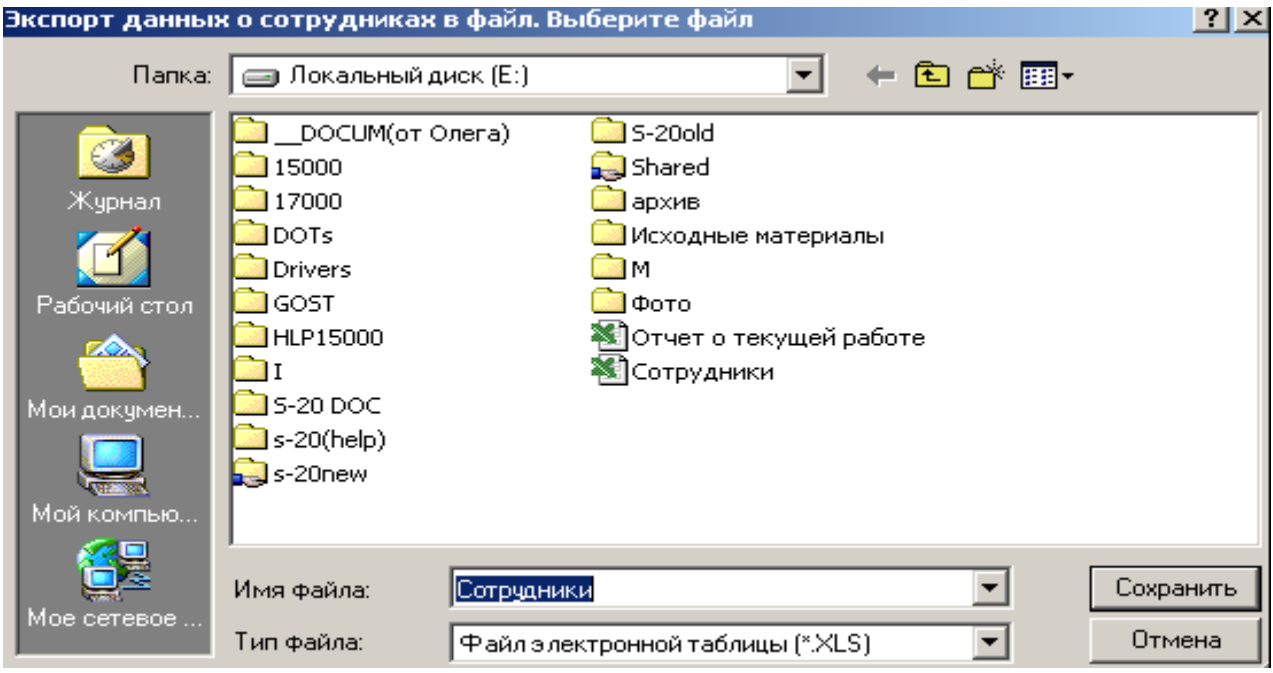

Данные о сотрудниках будут экспортированы в указанный файл.

#### <span id="page-7-0"></span>Импорт данных о сотруднике из MS Excel

Программа позволяет произвести импорт данных о сотрудниках из заранее подготовленных файлов Excel.

#### Подготовка файла для импорта

Для подготовки файла с информацией о сотрудниках в формате MS Excel:

1. Запустите приложение Microsoft Excel и откройте файл с данными, предназначенными для импорта. Первая строка данных таблицы должна содержать имена столбцов переносимых данных, например:

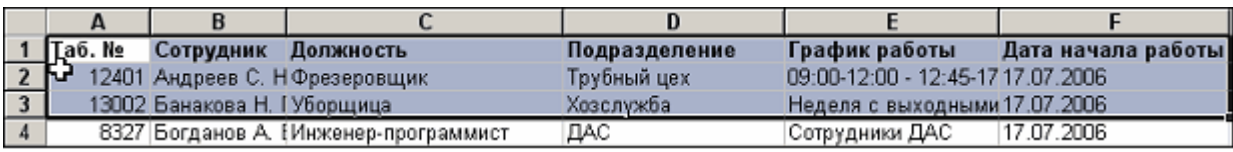

2. Выделите область импортируемых данных;

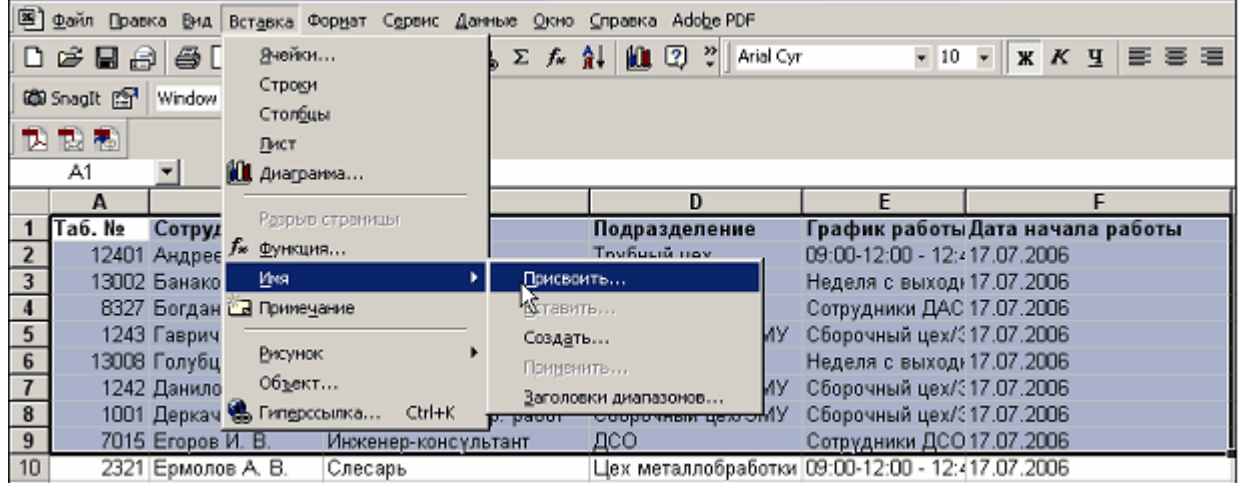

3. В основном меню MS Excel выполните последовательность команд Вставка  $\rightarrow$  Имя  $\rightarrow$  Присвоить:

4. В окне Присвоение имени введите название сохраняемой области в поле Имя, например Данные, и щелкните на кнопке «ОК»:

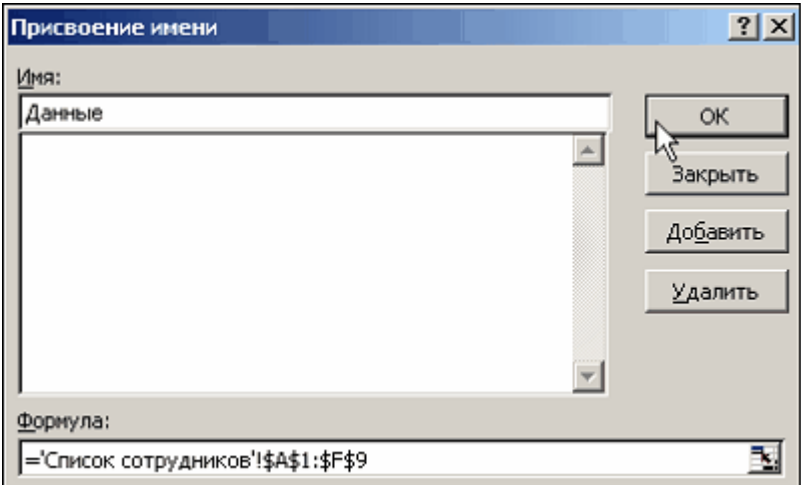

5. Сохраните файл и закройте его.

#### $\overline{\mathbf{L}}$ **ПРИМЕЧАНИЕ**

Если в книге MS Excel имеется несколько сохраненных областей, то система потребует оставить только одну из них, а остальные удалить (см. шаг «» выше).

### Импорт данных из файла

Для импорта данных из файла Excel:

1. Щелкните на кнопке Импорт из Excel [3] Откроется окно Импорт дан-H<sub>bIX</sub>:

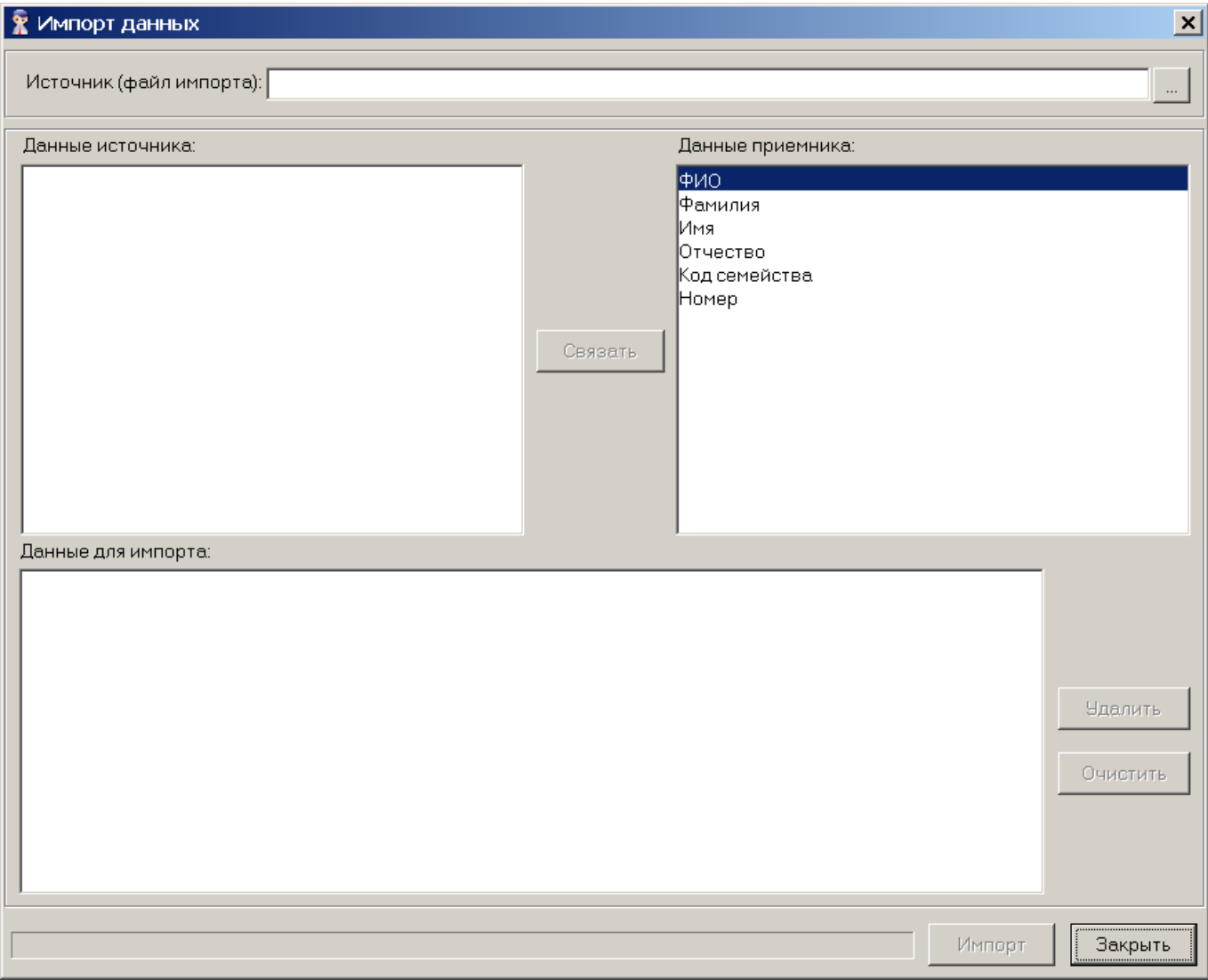

В начале работы заполнен только список Данные приемника, который формируется на основе фиксированных данных о сотруднике, хранящихся в БД.

2. Щелкните на кнопке - и в открывшемся окне поиска файла укажите источник данных. Список Данные источника будет заполнен заголовками столбцов из сохраненной области данных файла Excel. Если файл содержит более одной сохраненной области, система сообщит о невозможности импортировать данные из этого файла.

3. Щелкните на кнопке Связать для сопоставления столбцов файла-источника с полями приемника данных.

В области Данные для импорта отображается список пар связанных друг с другом элементов обоих списков. Кнопка Удалить служит для построчного удаления элементов списка, кнопка Очистить - для очистки всего списка.

4. Щелкните на кнопке Импорт для начала импорта данных. Эта кнопка активна в случае, когда список Данные для импорта не пуст и содержит связанное поле приемника данных ФИО или Фамилия. В процессе импорта все данные сразу записываются в базу, т.е. после окончания импорта не остается несохраненных данных.

5. При успешном завершении импорта откроется окно со следующим сообщением:

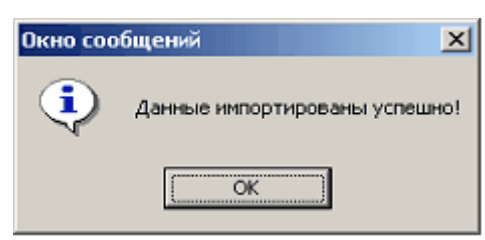

## <span id="page-9-1"></span>Ввод идентификатора

Существует несколько типов и форматов карт доступа (Proximity Card). На некоторых картах нанесены идентификаторы в виде серии (в терминах программы — кода семейства) и номера, на других — только номера, на третьих идентификаторы вообще отсутствуют. В связи с этим в программе предусмотрены два варианта ввода идентификатора:

- получение идентификатора от контроллера и
- ввод идентификатора вручную.

<span id="page-9-0"></span>Получение идентификатора от контроллера

Если на карте доступа указан только номер или не указана никакая идентифицирующая информация, единственный способ получения идентификатора через контроллер.

Перед получением значения идентификатора контроллер необходимо сконфигурировать (см. раздел «Конфигурация», пп. «Конфигурация контроллера»). Для получения идентификатора от контроллера:

1. Введите информацию о сотруднике в столбце ФИО.

2. Щелкните на кнопке Получить идентификатор от контроллера-Процесс получения идентификатора отображается в строке состояния.

3. Поднесите карту к считывателю контроллера, выбранного в разделе Конфигурация в качестве считывателя идентификации. Процесс получения идентификатора сопровождается мигающей световой индикацией красного светодиода и звуковым сигналом на контроллере. Для отмены

Отменить получения идентификатора щелкните на кнопке в строке состояния:

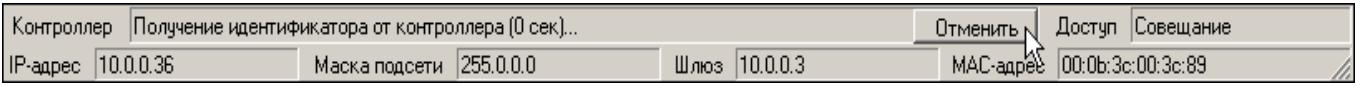

4. Если за предустановленный интервал времени, равный 1 мин 40 сек, вы не успели поднести карту к считывателю, на экран выводится информационное окно:

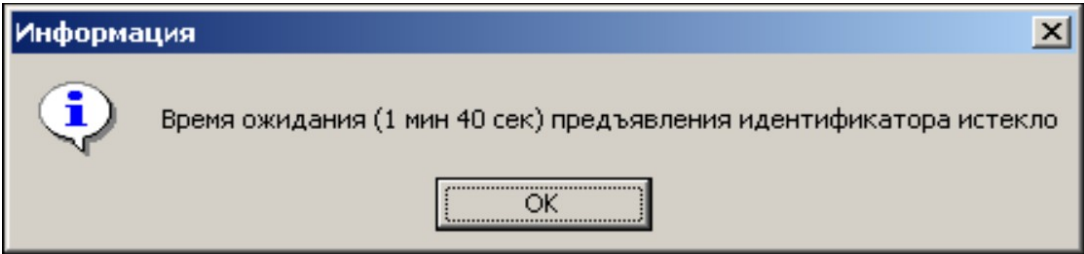

5. Щелкните на кнопке **«ОК»**.

6. При успешном завершении операции в столбцах **Код семейства** и **Номер** отображаются значения, полученные системой с карты доступа:

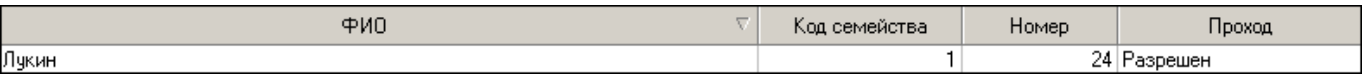

7. Для корректного завершения операции щелкните на кнопке **Передать в контроллер** —  $\boxed{3}$ 

## **ПРИМЕЧАНИЕ**

Получение идентификатора от контроллера осуществляется последовательно по одной карте, при этом курсором выделяется строка, в которую следует занести идентификатор от контроллера. Для занесения следующего идентификатора следует курсором выделить строку с **ФИО** сотрудника, куда будет занесен идентификатор, и повторить вышеописанную процедуру.

## <span id="page-10-1"></span>**Ввод идентификатора вручную**

Если на карте доступа указаны серия и номер, вы можете ввести их вручную. Для этого в строке с данными сотрудника:

1. Введите серию, указанную на карте, в столбце **Код семейства**. Если серия начинается с нулей, в таблице они отображаться не будут и их можно не вводить.

2. Введите номер, указанный на карте, в столбце **Номер**. Если номер начинается с нулей, в таблице они отображаться не будут и их можно не вводить.

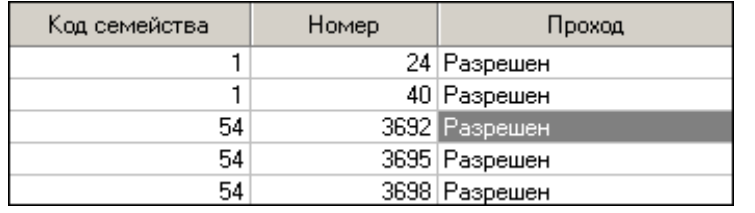

3. Щелкните на кнопке **Передать в контроллер** Карта доступа сотрудника готова к использованию.

## <span id="page-10-0"></span>**Удаление идентификатора**

Для удаления идентификатора из контроллера:

1. Выделите любую ячейку в строке с идентификатором, который следует удалить.

2. Щелкните по кнопке Удалить идентификатор из контроллера — <sup>[**敎**]</sup>. Появится окно подтверждения:

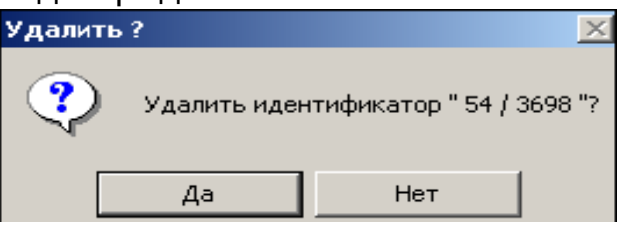

3. Подтвердите удаление щелчком по кнопке «**ДА**». Данные из столбцов **Код семейства** и **Номер** будут удалены.

Идентификатор будет удален из контроллера.

### <span id="page-11-1"></span>**Разрешение/Запрещение прохода**

По умолчанию для сотрудников проход разрешен в установленном режиме доступа (см. п. «*[Режимы доступа](#page-26-0)* »). Для изменения этого значения выполните следующие шаги.

1. Выберите строку с данными сотрудника, режим прохода для которого вы хотите изменить.

2. Перейдите в столбец **Проход** и щелкните на значении Разрешен. По правому краю столбца появится стрелка раскрывающегося списка.

3. Щелкните на стрелке и выберите в списке значение Запрещен:

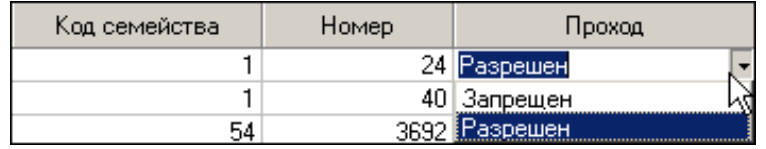

4. Для сохранения изменений щелкните на кнопке

### **Передать в контроллер** —  $\frac{3}{2}$ .

5. Для восстановления разрешения прохода используйте эту же процедуру, но выберите в списке значение Разрешен.

<span id="page-11-0"></span>**Просмотр событий**

Программа позволяет просмотреть события, связанные с действиями выбранного сотрудника за указанный период времени.

1. В панели установки периода просмотра События с… по…, находящейся над списком сотрудников, введите дату начала просмотра вручную или щелкните на стрелке левого поля даты:

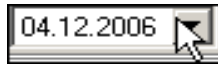

2. С помощью календаря установите дату начала просмотра событий:

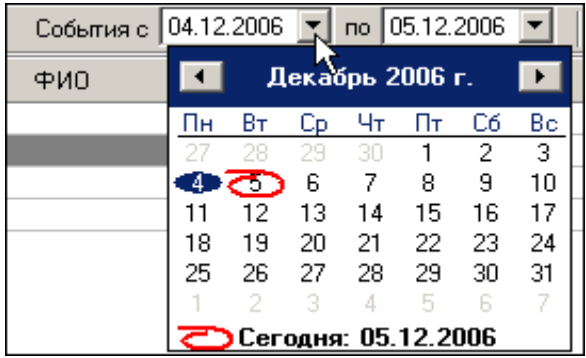

3. Повторите эту же процедуру для установки даты окончания периода просмотра событий в правом поле даты. По умолчанию, в этом поле автоматически устанавливается дата текущего дня.

4. Выделите строку с данными нужного сотрудника и щелкните на кноп-

ке **Показать события** — **В**. В нижней части окна появится дополнительное окно со списком событий за указанный период:

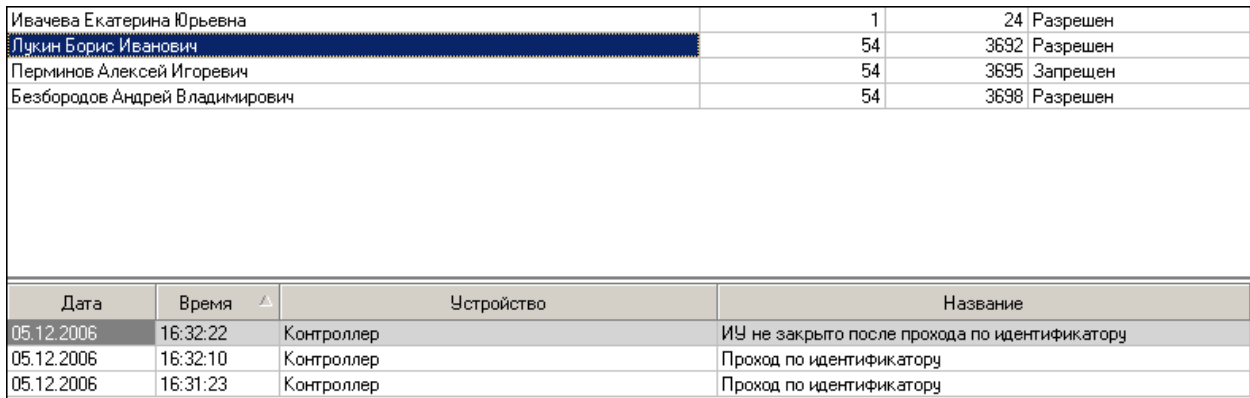

5. Пользуйтесь кнопкой Обновить список событий - У для периодического обновления списка. Эта кнопка является активной только в режиме просмотра событий.

6. Для выхода из режима просмотра снова щелкните на кнопке Показать события -. I 56

<span id="page-12-0"></span>Экспорт событий

Журнал событий для выбранного сотрудника за указанный период можно сохранить в файле одного из следующих форматов:

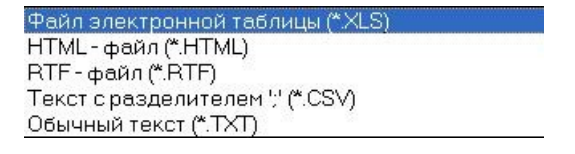

\*.XLS - формат документа Excel (по умолчанию);

- \*.HTML формат WEB-страницы;
- \*.RTF- формат документа Word;
- \*. CSV текстовый формат с разделителем ';';
- \*.TXT текстовый формат без разделителя.

Для экспорта событий:

1. Выделите строку с данными сотрудника в таблице.

2. Задайте период просмотра событий (см. п. «*[Просмотр событий](#page-11-0)* » выше).

3. Щелкните на кнопке **Показать события** — <sup>[386]</sup> для отображения журнала событий. Для обновления списка событий щелкните на кнопке

## **Обновить список событий** — .

4. Щелкните на кнопке Экспорт событий - **S** в меню Файл.

В открывшемся окне экспорта выберите диск и папку, укажите имя и формат файла и щелкните на кнопке **Сохранить**:

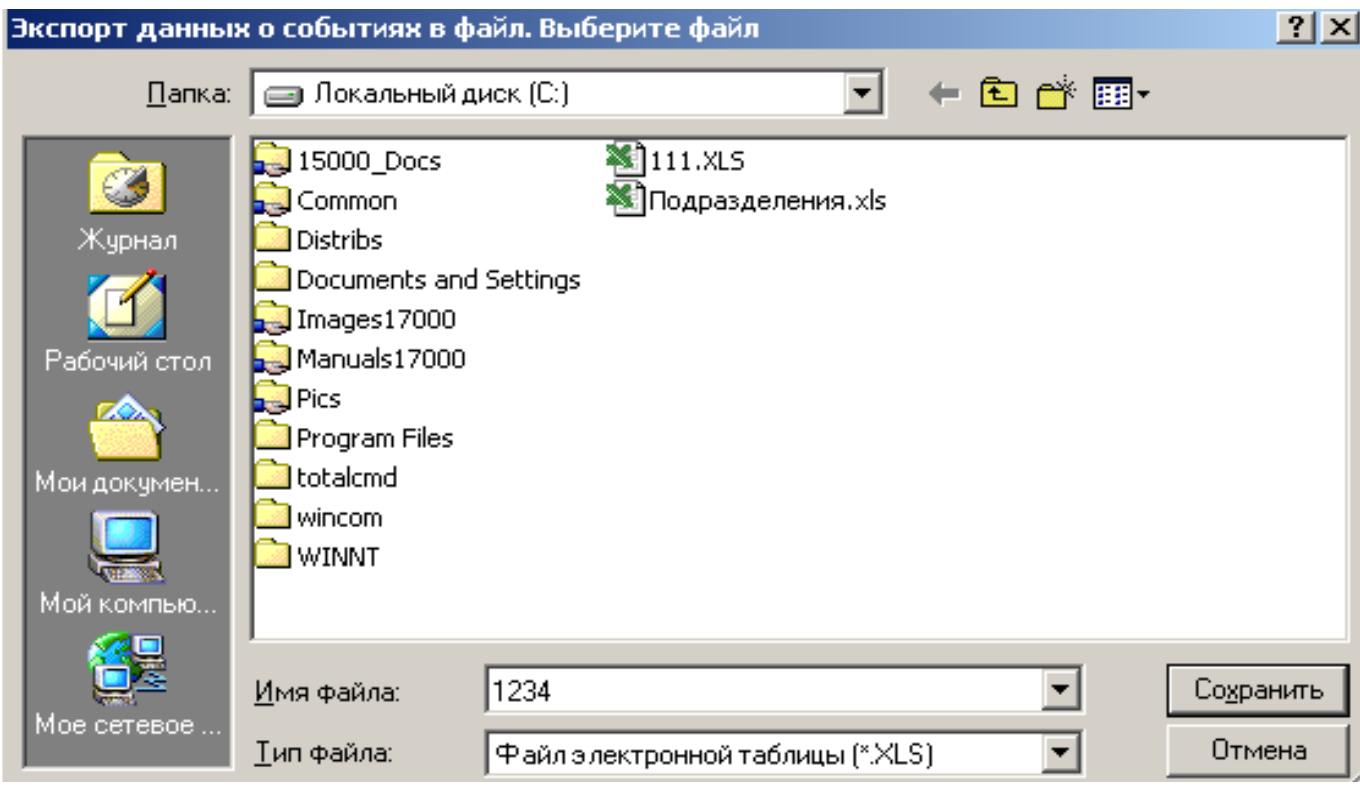

Данные о событиях будут экспортированы в указанный файл.

# <span id="page-13-2"></span>**КОНФИГУРАЦИЯ**

Раздел **Конфигурация** предназначен для настройки аппаратуры системы: контроллеров, считывателей, исполнительных устройств. Для открытия раздела щелкните на вкладке **Конфигурация**.

## <span id="page-13-1"></span>**Контроллеры без подключения по RS-485**

В данном подразделе описана работа на вкладке **Конфигурация**, когда выбранный контроллер не поддерживает подключение контроллеров 2-го уровня по RS-485.

## <span id="page-13-0"></span>**Рабочее окно раздела**

Рабочее окно вкладки **Конфигурация** имеет следующий вид:

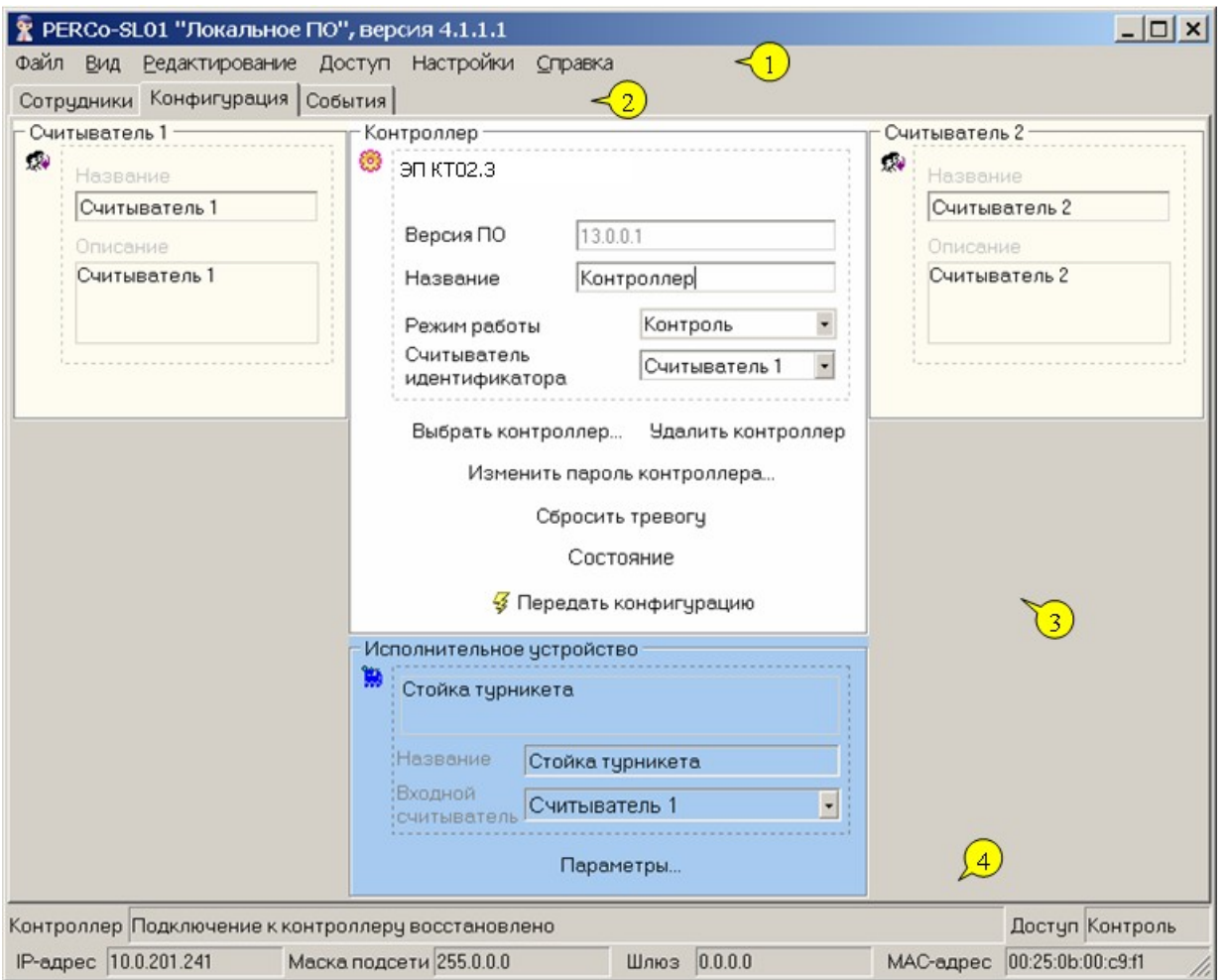

#### <span id="page-14-1"></span>**Рис.2. Рабочее окно раздела Конфигурация**

1. В верхней части окна находится основное меню.

2. Под основным меню расположены вкладки разделов: **Сотрудники**, **Конфигурация**, **События**.

3. В центральной части окна находится рабочая область, в которой расположены блоки настройки аппаратуры: контроллера, считывателя (или двух считывателей в зависимости от контроллера), исполнительного устройства.

4. В нижней части рабочего окна находится строка состояния, в которой отображается служебная информация (состояние контроллера, режим доступа, IP-адрес и др.).

#### <span id="page-14-0"></span>**Конфигурация контроллера**

Вне зависимости от количества контроллеров, установленных на предприятии, программа позволяет работать в текущий момент времени только с одним выбранным контроллером. Настройки производятся в блоке **Контроллер**:

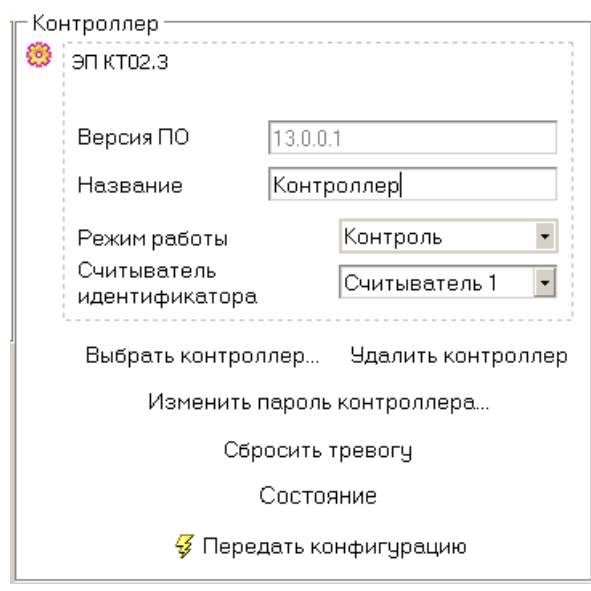

Текстовое поле **Название** служит для ввода описательного названия контроллера, например **Контроллер на проходной**.

В верхней части блока выводится название модели контроллера, например **ЭП КТ02.3**.

Раскрывающийся список **Режим работы** используется для выбора соответствующего режима доступа по картам через исполнительное устройство, обслуживаемое контроллером. Щелкните на стрелке списка и выберите нужный режим (по умолчанию, после выбора контроллера, используется режим **Контроль**).

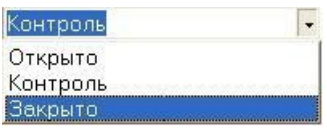

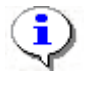

#### **ПРИМЕЧАНИЕ**

Для быстрой смены режима доступа можно использовать пункт **Доступ** основного меню (см. описание **рис. 2**). Более подробно о режимах доступа рассказывается ниже в п. «*[Режимы доступа](#page-26-0)* ».

Раскрывающийся список **Считыватель идентификатора** служит для выбора считывателя, который будет использоваться для ввода идентификатора при оформлении карты доступа (см. п. «*[Получение идентификатора от контролле](#page-9-0)  [ра](#page-9-0)* » в разделе «*Сотрудники*»).

Выбранное название будет использоваться в ходе текущего и последующих сеансов при условии, что контроллер не был удален (см. примечание к п. «*[Блок](#page-17-0) [считывателя](#page-17-0)* » ниже).

Система может находиться в состоянии тревоги. Для снятия ее щелкните на кнопке **Сбросить тревогу**:

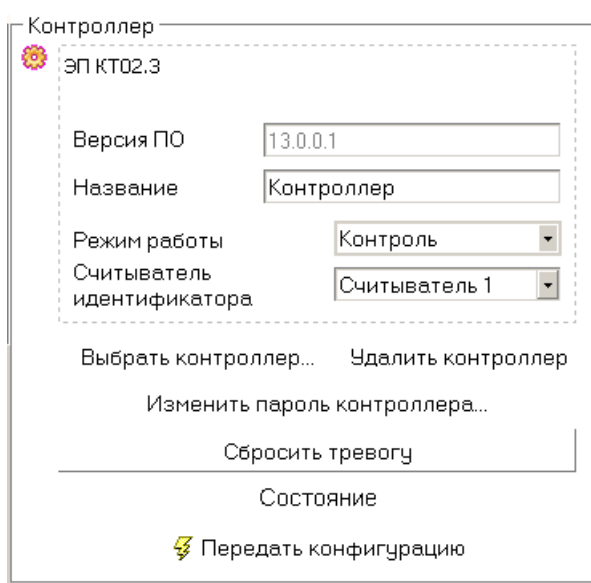

В любой момент можно получить информацию о состоянии контроллера - с помощью кнопки **Состояние**. После нажатия этой будет высвечено окно следующего вида:

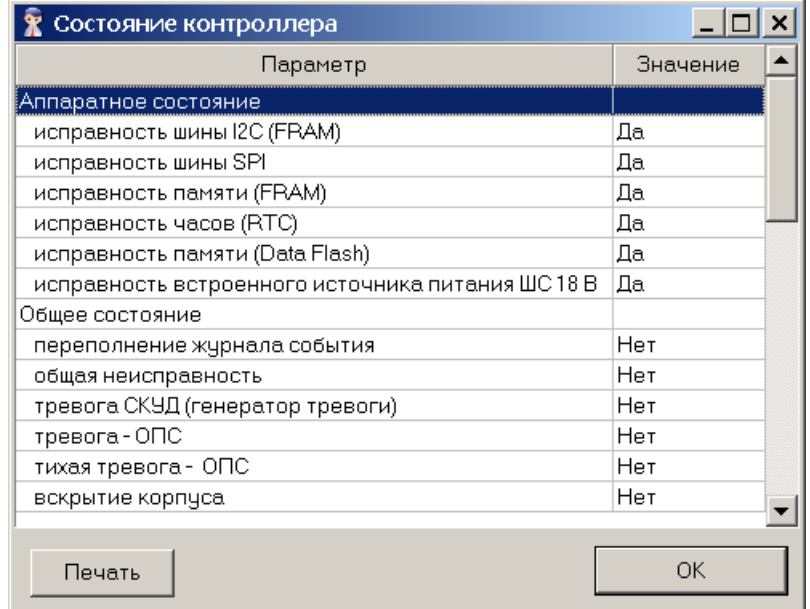

### <span id="page-16-0"></span>**Исполнительное устройство**

К контроллеру подключаются различные исполнительные устройства: замки электромагнитные и электромеханические, турникеты и другое оборудование. Подключенное устройство должно быть правильно сконфигурировано. Для этого в разделе Конфигурация используется блок **Исполнительное устройство**:

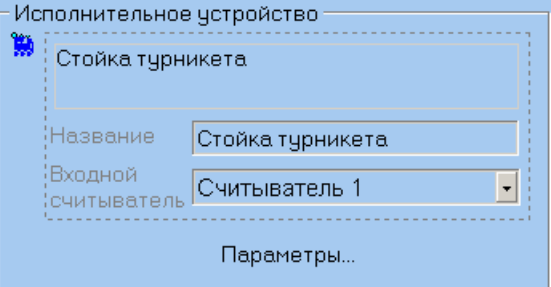

Текстовое поле **Название** служит для ввода описательного названия исполнительного устройства (ИУ), например, **Замок** или **Турникет на проходной**.

Выпадающий список **Входной считыватель** используется для выбора считывателя, который будет считаться входным (в зависимости от выбранного направления прохода в диалоговом окне **Параметры исполнительного устройства** см. раздел «Параметры и конфигурация ИУ»).

В нижней части блока расположена кнопка **Параметры…**, которая вызывает окно «Параметры исполнительного устройства», с помощью которого можно изменить параметры ИУ и передать их в контроллер.

## <span id="page-17-0"></span>**Блок считывателя**

В зависимости от типа контроллера, к нему может быть подключен один или два считывателя. Блок **Считыватель** является чисто информативным и служит для описания конкретного считывателя, подключенного к выбранному контроллеру. В окне имеется два текстовых поля: **Название** и **Описание**:

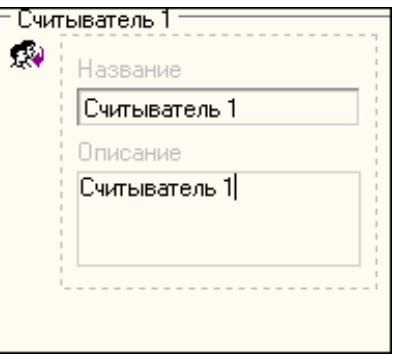

Текст в поле **Описание** изменить нельзя, так как он передается из аппаратуры и служит для идентификации уникального устройства.

Поле **Название** предназначено для ввода конкретизирующей информации, описывающей местонахождение, например, считывателя 1: **На проходной**:

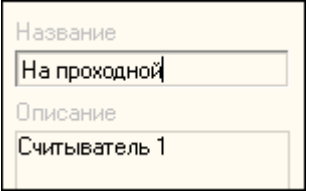

Эта информация отображается в соответствующих полях блоков **Контроллер** и **Исполнительное устройство**.

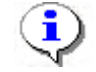

#### **ПРИМЕЧАНИЕ**

Информация, введенная в полях **Название** каждого из блоков устройств, сохраняется в продолжение всего текущего сеанса, а также при завершении работы программы и ее последующем запуске. При удалении (смене) контроллера вместо введенной пользователем информации в поле **Название** вновь отображается информация, используемая по умолчанию (в данном случае — **Считыватель 1**).

## <span id="page-18-0"></span>**Конфигурация элементов ППКОП и КБО**

В состав ППКОП и КБО входят следующие ресурсы: зоны, шлейфы сигнализации, выходы. Задание параметров их функционирования осуществляется с помощью диалогового окна **"Выходы, шлейфы, зоны"**, вызываемого кнопкой **Элементы ППКОП** блока **Контроллер**:

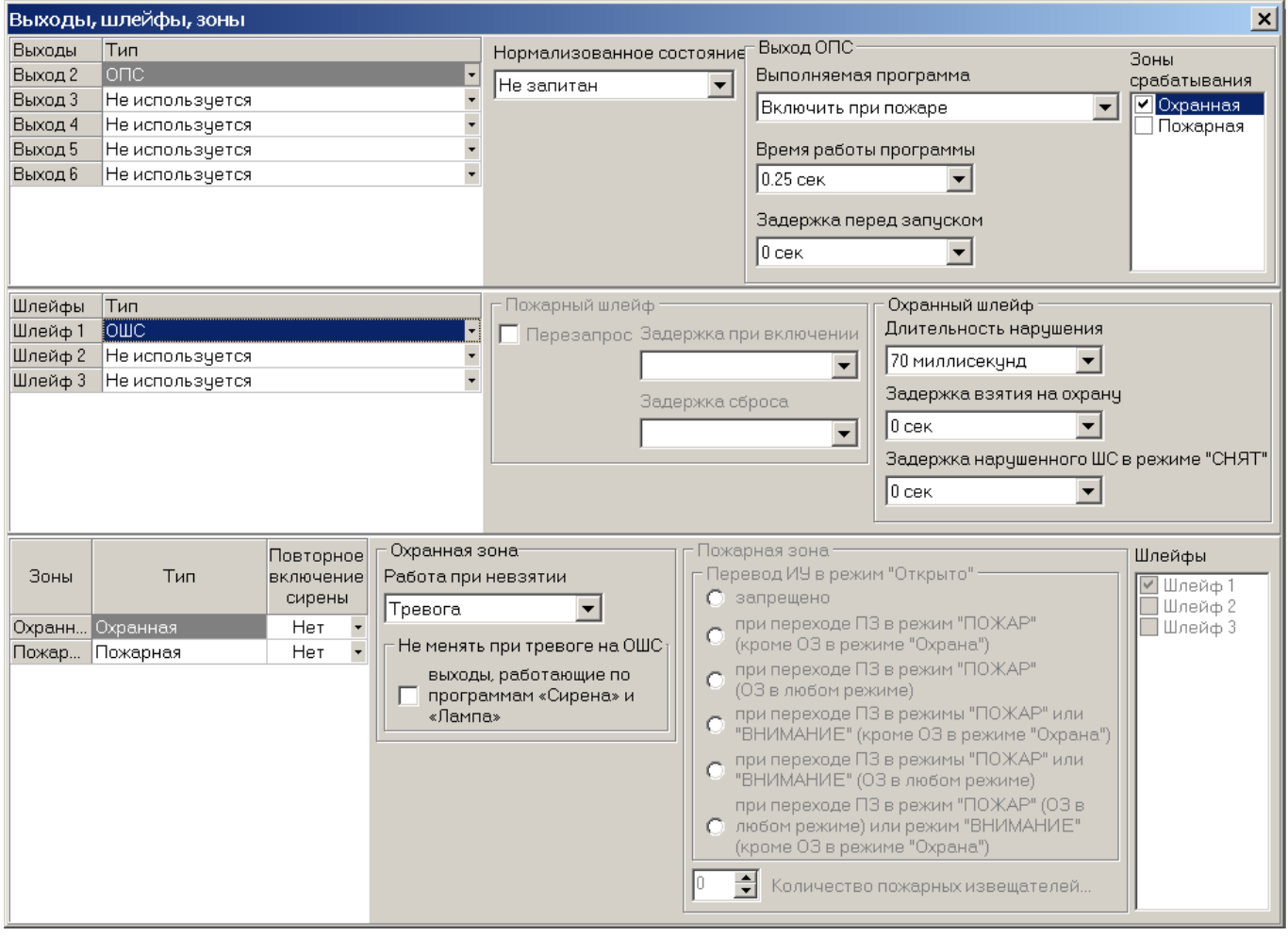

Отображение панели параметров ресурса (справа от списка ресурсов) происходит после фиксации выбора из выпадающего списка нового типа ресурса (после выбора необходимо нажать кнопку Enter клавиатуры).

Зоны и шлейфы могут быть охранными или пожарными. У разных типов ресурсов – разные параметры, объединенные в блоки с соответствующими заголовками (**Пожарный** шлейф и **Охранный** шлейф, **Охранная** зона и **Пожарная** зона). Доступны для изменения лишь параметры выбранного типа ресурса.

Параметр "Повторное включение сирены" присутствует как у охранных, так и пожарных зон, в силу чего его значение отображается в списке зон и всегда доступно к изменению.

В КБО – 2 зоны, их типы фиксированы: первая – всегда охранная, вторая – всегда пожарная. В силу этого все охранные шлейфы автоматически будут помещены в охранную зону, а все пожарные – в пожарную зону. Таким образом, для КБО переключатели вхождения шлейфов в зоны (список **Шлейфы** в правой части блока **Зоны**) недоступны.

Для ППКОП же ситуация иная: любая зона может быть установлена или охранной или пожарной. Конкретный шлейф может входить только в одну зону. Включение шлейфа в зону приводит к его автоматическому исключению из другой зоны.

У ППКОП нет исполнительного устройства, из-за чего параметр "Перевод ИУ в режим Открыто" не имеет смысла, и соответствующий блок недоступен.

У КБО исполнительное устройство (замок) физически подключается через выход №1, в силу чего его нет в списке выходов, а параметры ИУ задаются так же, как для замковых и турникетных контроллеров (см. предыдущий пункт "Параметры исполнительного устройства").

С помощью кнопки Опции можно изменить опции работы БУИ (блока управления индикации):

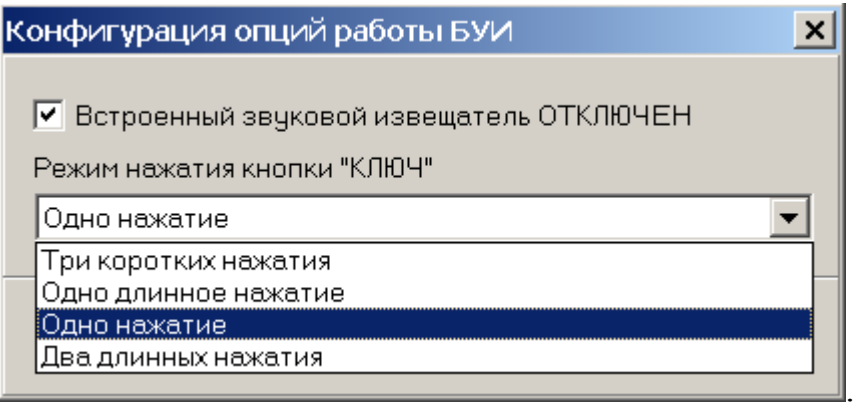

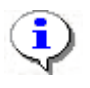

## **ПРИМЕЧАНИЕ**

Встроенный звуковой индикатор у БУИ КБО после его отключения будет включаться только по части СКУД.

Назначение кнопки **Сброс** блока **Контроллер** (главное окно программы) аналогично назначению кнопки **Сброс** БУИ: сброс состояний «Пожар», «Внимание», «Тревога», «Неисправность».

Для получения информации о параметрах ППКОП, КБО, функциональных возможностях БУИ используйте документ **"Приборы приемно-контрольные охранно-пожарные PERCo-S-20. Руководство по эксплуатации"**.

<span id="page-19-0"></span>**Контроллеры с подключением по RS-485**

В данном разделе описана работа на закладке **Конфигурация**, когда выбранный контроллер, перемычками на плате, сконфигурирован с возможностью подключения к нему по интерфейсу RS-485 замковых контроллеров второго уровня (PERCo-CL201).

Базовый контроллер является одновременно как "обычным" контроллером, так и управляющим устройством для подключенных к нему замковых контроллеров 2 го уровня.

Варианты конфигурации контроллера на базе платы CT/L04 (устанавливается аппаратно - с помощью перемычек на печатной плате, см. "Руководство по эксплуатации"):

- контроллер турникета с подключением по RS-485,
- замковый контроллер одной двухсторонней двери с подключением по RS-485,

• замковый контроллер двух односторонних дверей с подключением по RS-485.

Типы контроллеров на базе платы CT03 (тип определяется программой микроконтроллера платы):

- электронная проходная (ЭП) KT02.3 с подключением по RS-485,
- ЭП KTC01.3 с подключением по RS-485,
- ЭП KR05.3 с подключением по RS-485.

#### <span id="page-20-0"></span>**Рабочее окно**

Рабочее окно закладки **Конфигурация** имеет следующий вид:

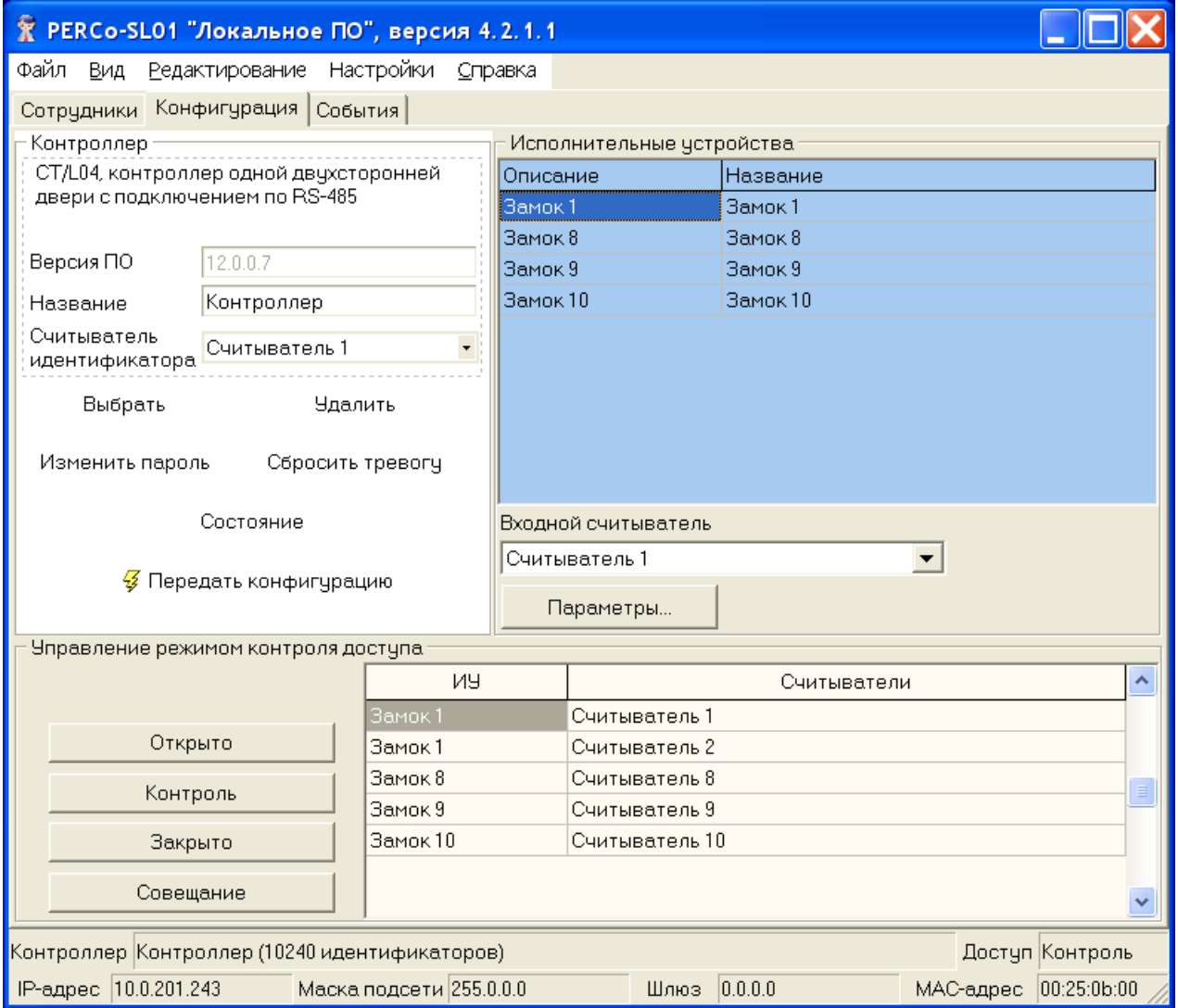

1. В верхней части окна находится **основное меню**.

2. Под основным меню расположены вкладки разделов: **Сотрудники**, **Конфигурация**, **События**.

3. Блок "Контроллер".

4. Список исполнительных устройств контроллера. Здесь с помощью кнопки "Параметры..." задаются и передаются в контроллер параметры выделенного в списке исполнительного устройства (см. раздел «Параметры и конфигурация ИУ»).

5. Список считывателей контроллера, кнопки управления режимом доступа выделенного в списке считывателя.

#### 6. **Строка состояния**, в которой отображается служебная информация.

<span id="page-21-0"></span>**Конфигурация контроллера**

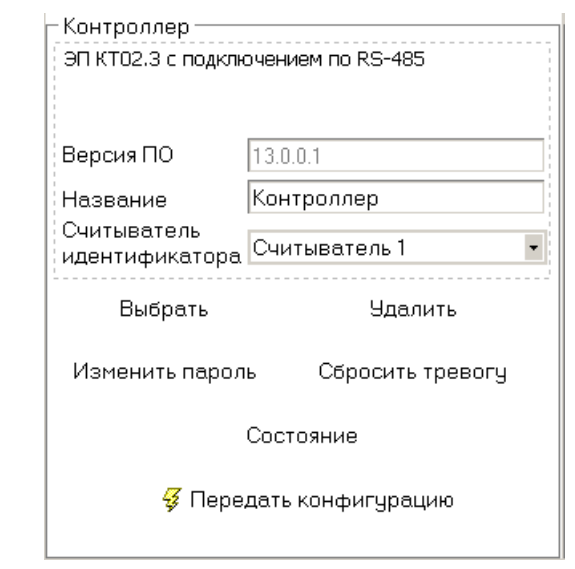

Текстовое поле **Название** служит для ввода описательного названия контроллера, например **Контроллер на проходной**.

В верхней части окна выводится модель и тип контроллера.

Выпадающий список **Считыватель идентификатора** служит для выбора считывателя, который будет использоваться для ввода идентификатора при оформлении карты доступа (см.п. **Получение идентификатора от контроллера** в разделе «*Сотрудники*»). Выбранный считыватель будет использоваться в ходе текущего и последующих сеансов при условии, что контроллер не был удален или не был выбран другой контроллер.

Система может находиться в состоянии тревоги. Для ее снятия щелкните по кнопке **Сбросить тревогу**.

В любой момент можно получить информацию о состоянии контроллера - с помощью кнопки **Состояние**. После нажатия этой будет высвечено окно следующего вида:

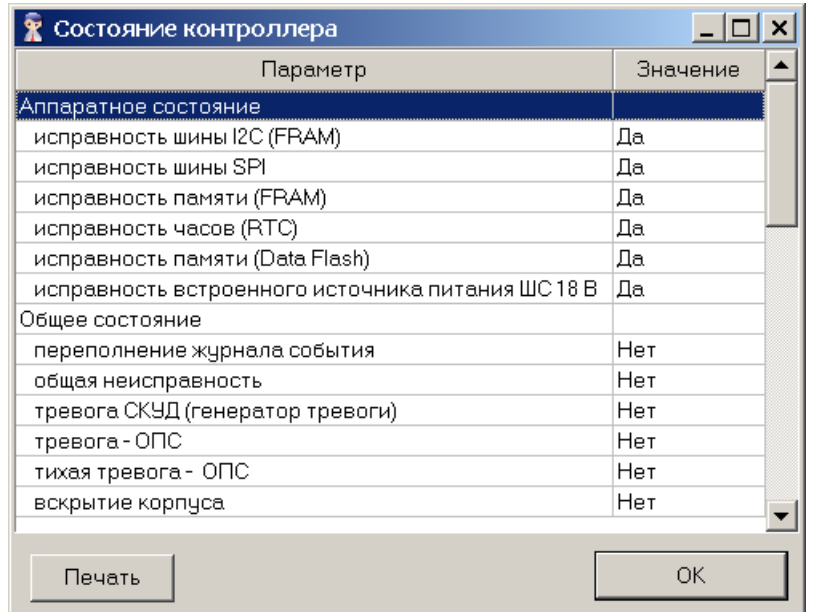

#### **Исполнительные устройства**

В состав контроллера с подключением по RS-485 входит по меньшей мере одно исполнительное устройство (ИУ). Максимальное же число ИУ таких контроллеров - 10 (случай замкового контроллера двух односторонних дверей с подключением по RS-485 8-ми замковых контроллеров 2-го уровня) .

В зависимости от количества физически подключенных контроллеров 2-го уровня список ИУ будет иметь следующий вид:

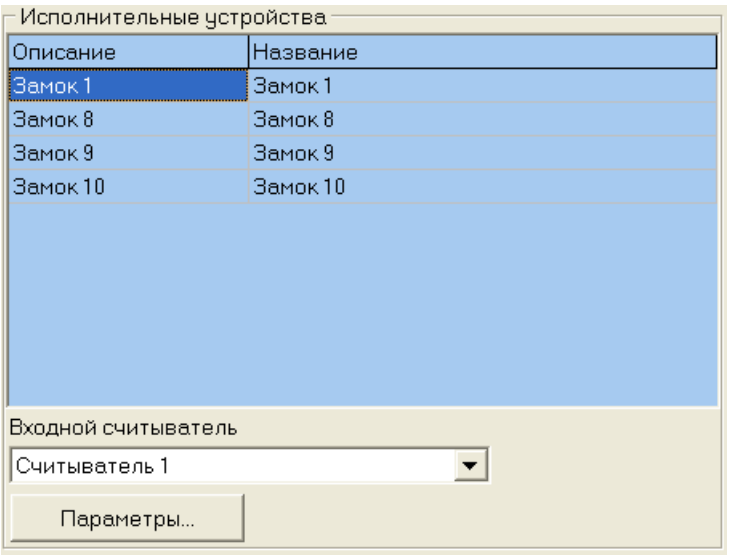

В нижней части блока расположена кнопка **Параметры…**, которая вызывает диалоговое окно, с помощью которого можно изменить параметры выделенного в данный момент ИУ и передать их в контроллер.

## <span id="page-22-0"></span>**Управление режимом контроля доступа**

В состав контроллера с подключением по RS-485 входят по меньшей мере два считывателя. Максимальное же число считывателей у таких контроллеров - 10 (когда физически подключены 8 замковых контроллеров 2-го уровня) .

В зависимости от количества физически подключенных контроллеров 2-го уровня список считывателей будет иметь следующий вид:

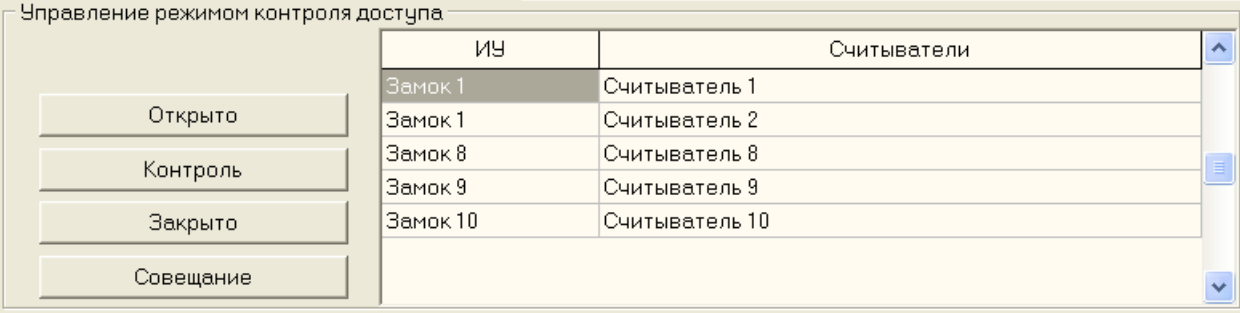

В списке считывателей можно изменить название считывателя.

С помощью кнопок слева от списка считывателей можно установить нужный режим контроля доступа выделенного в списке считывателя.

## <span id="page-23-0"></span>**Выбор контроллера**

Программа позволяет работать только с одним контроллером в текущий момент времени. Каждый контроллер представляет собой сетевое устройство, т.е. имеет собственный IP-адрес.

1. Щелкните на кнопке **Выбрать контроллер...** На экране отобразится окно **Выбор контроллера** со списком имеющихся в системе устройств:

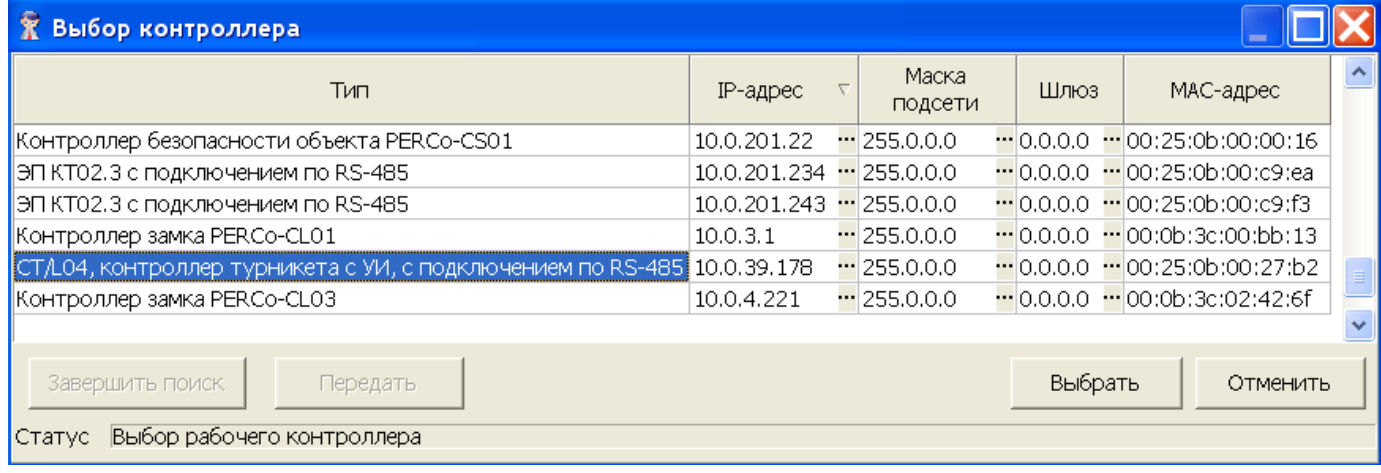

2. При открытии окна начинается автоматический поиск контроллеров в сети, ход которого отображается в строке состояния, находящейся в нижней части окна. В списке содержатся все контроллеры, найденные в сети. При большом количестве подключенных контроллеров процесс поиска может занять длительное время. Если необходимый контроллер уже найден, возможно остановить поиск кнопкой **Завершить поиск**. Для выбора щелкните на строке нужного контроллера и нажмите кнопку **Выбрать**. При успешном подключении к выбранному контроллеру окно закроется, активным станет главное окно программы.

Кнопка **Удалить контроллер** блока Контроллер главного окна программы служит для удаления контроллера из БД. При этом информация в контроллере не стирается. После этого можно выбрать другой контроллер.

Для смены контроллера:

1. Щелкните на кнопке **и пралить контроллер** Данные из всех полей окна будут удалены, а в поле **Описание** появится сообщение о том, что контроллер не выбран:

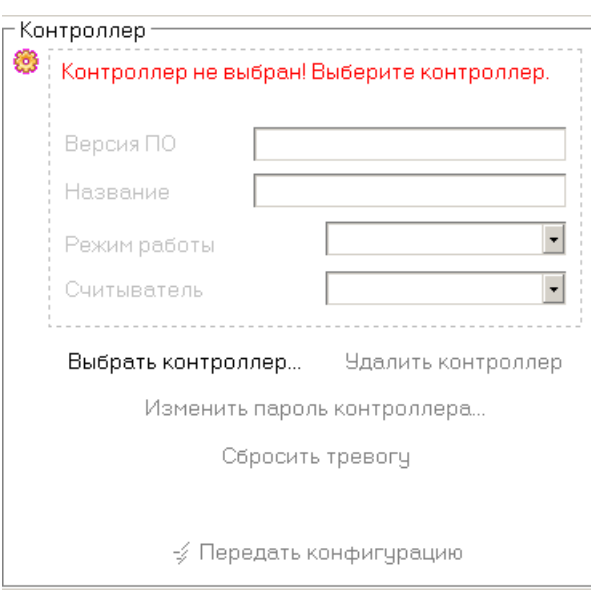

2. Для выбора другого контроллера щелкните на кнопке и повторите процедуру, описанную выше.

К параметрам контроллера, которые можно изменить, относятся:

- IP-адрес;
- Маска подсети;
- Шлюз.

Для изменения любого из этих параметров:

1. В окне **Выбор контроллера** щелкните на кнопке **Завершить поиск**:

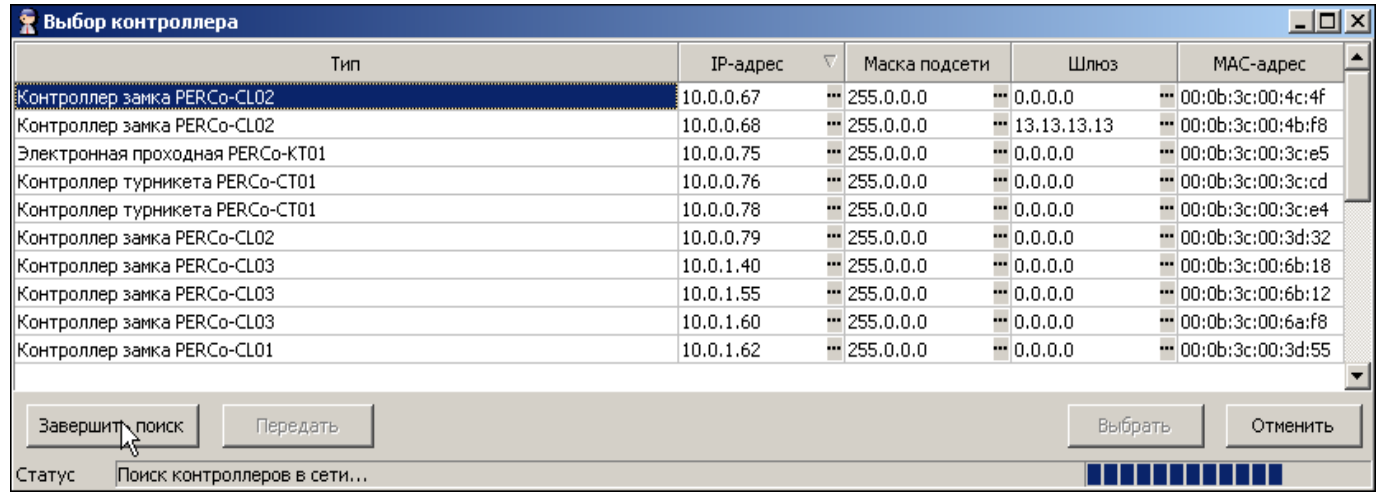

2. В столбце с изменяемыми параметрами выделите строку контроллера и щелкните на кнопке ... находящейся справа от текущего значения:

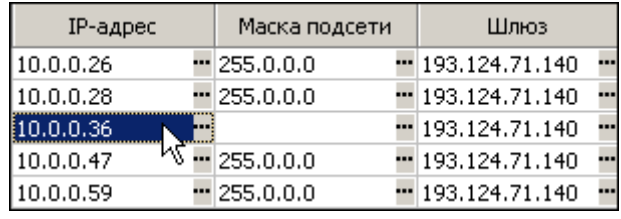

3. Появится окно **IP-адрес**:

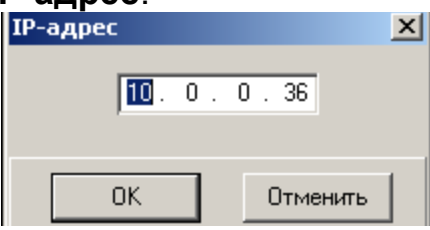

- 4. Введите новые значения и щелкните на кнопке **«ОК»**.
- 5. В окне **Выбор контроллера** щелкните на кнопке <sup>| Передать</sup>

<span id="page-25-0"></span>**Параметры и конфигурация ИУ**

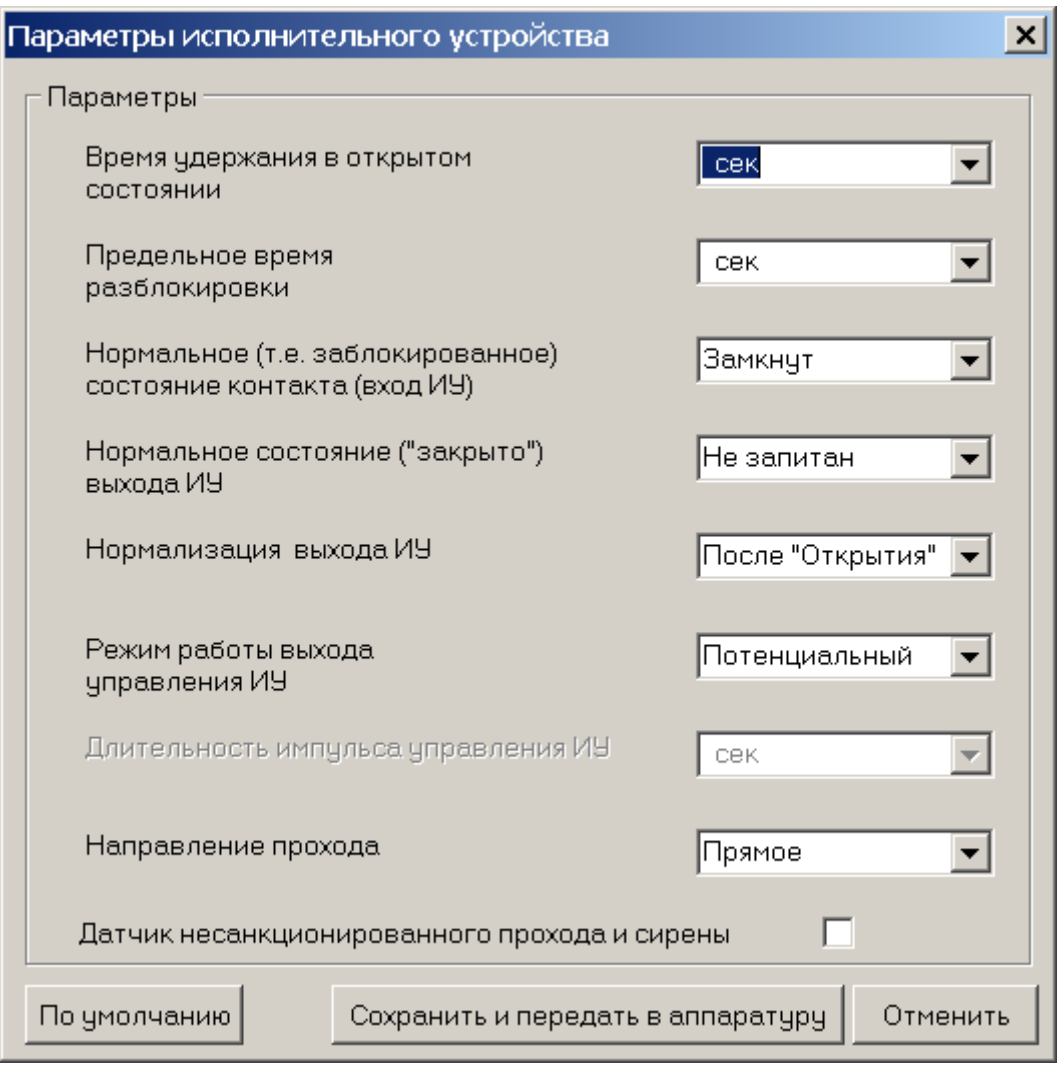

<span id="page-25-1"></span>Диалоговое окно **Параметры исполнительного устройства**: содержит несколько параметров для настройки конкретного ИУ, реализованных в виде раскрывающихся списков, и 3 кнопки: **По умолчанию**, **Сохранить и передать в аппаратуру** и **Отменить**. Для каждого исполнительного устройства (разных типов замков, турникетов, другой аппаратуры) параметры будут различны. Система автоматически задает параметры для подключенного к контроллеру ИУ,

однако специалист может изменить их в случае необходимости в соответствии с документацией на конкретное исполнительное устройство.

Некоторые параметры являются взаимозависимыми. Так, если значением параметра Режим работы выхода управления ИУ является Потенциальный, то параметр Длительность импульса управления ИУ недоступен.

Некоторые параметры можно изменять, не обращаясь к документации. Например, при необходимости, значение параметра Время удержания в открытом состоянии можно увеличить с 4 сек, заданных по умолчанию, до более высокого значения. Также можно изменить значение параметра Предельное время разблокировки, т.е. интервала, после которого подается сигнал о том, что ИУ не закрыто.

При управлении турникетом или замком с двухсторонним контролем используется раскрывающийся список Направление прохода. Значение Прямое означает регистрацию входа по считывателю, указанному в окне конфигурации исполнительного устройства в качестве входного считывателя и регистрацию выхода по другому считывателю.

Обратное означает регистрацию входа И выхода в обратном направлении.

Если используется один считыватель, то параметр Направление прохода недоступен.

Если вы не чувствуете себя достаточно подготовленным специалистом для изменения параметров, используйте значения, задаваемые системой по умолчанию для каждого конкретного исполнительного устройства.

#### <span id="page-26-0"></span>Режимы доступа

В системе предусмотрено 4 режима доступа.

Открыто. При включении этого режима исполнительное устройство (ИУ) разблокируется и остается разблокированным в течение всего времени, пока режим включен. Нажатие на кнопку пульта дистанционного управления (ДУ) игнорируется. При предъявлении карты регистрируется соответствующие событие о проходе по идентификатору. В зависимости от типа используемого считывателя индикация выполнена в виде стрелки или индикатора зеленого цвета.

Контроль. Режим контроля доступа является стандартным режимом функционирования системы. При включении этого режима ИУ блокируется, доступ возможен только по картам, разрешающим проход. При поднесении карты к считывателю замок разблокируется на время удержания ИУ в открытом состоянии, которое задается в окне Параметры исполнительного устройства (см.п. «Параметры и конфигураци ИУ» выше). В зависимости от типа используемого считывателя индикация выполнена в виде изображения ладони с картой или индикатора желтого цвета.

Закрыто. Этот режим используется для запрещения прохода через исполнительное устройство. При включении этого режима ИУ блокируется и остается заблокированным в течение всего времени, пока режим включен. Нажатие на кнопку пульта ДУ игнорируется. При предъявлении любой карты регистрируется событие о нарушении прав доступа. В зависимости от типа используемого

считывателя индикация выполнена в виде надписи **STOP** или индикатора красного цвета.

**Совещание.** Этот режим аналогичен режиму **Контроль**. Различие заключается в индикации — используются световые элементы желтого и зеленого цвета. Такая индикация сообщает сотруднику о том, что в данный момент в помещении проходит совещание и проход допускается только для сотрудников, допущенных на данное совещание. При этом, при поднесении карты допущенного сотрудника загорается зеленый цвет индикатора («проход разрешен»), а не участвующего в данном совещании – световой элемент красного цвета («запрет прохода»).

## <span id="page-27-1"></span>**Протокол работы считывателей**

С помощью пункта **Настройки->Протокол считывателей** основного меню системы можно изменить аппаратный алгоритм обработки идентификаторов (ПО контроллеров доступа):

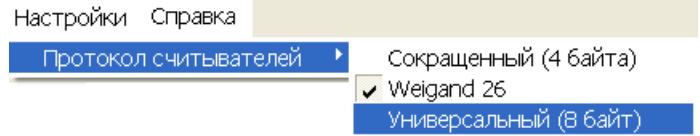

Считыватели IR01 или IR02 могут использовать сокращенный или Wiegand 26 протоколы. Режим Weigand 26 - режим, при котором контроллер работает только с младшими 3-мя байтами идентификатора, что позволяет его описать "классическим" способом - разбить его значение на код семейства (число не более 255) и номер (число не более 65535). Подчас именно такие числа можно увидеть на идентификаторах-картах.

Для поддержки совместимости со считывателями IR01 или IR02 используйте сокращенный (4 байта) протокол. Более поздние модели считывателей поддерживают все протоколы.

При универсальном и сокращенном протоколах значение идентификатора единое число. В соответствии с этим, при таком протоколе во всех таблицах (сотрудники, журнал событий) идентификатору выделен один столбец. При протоколе Weigand 26 идентификатору отведено два столбца: код семейства и номер.

## <span id="page-27-0"></span>**СОБЫТИЯ**

Раздел **События** предназначен для протоколирования всех событий для всех устройств. В отличие от разделов **Сотрудники** и **Конфигурация**, раздел **События** является в большей степени информативным, чем функциональным. Для открытия раздела щелкните на вкладке **События**.

#### <span id="page-28-0"></span>**Рабочее окно раздела**

#### При щелчке на вкладке **События** открывается рабочее окно раздела:

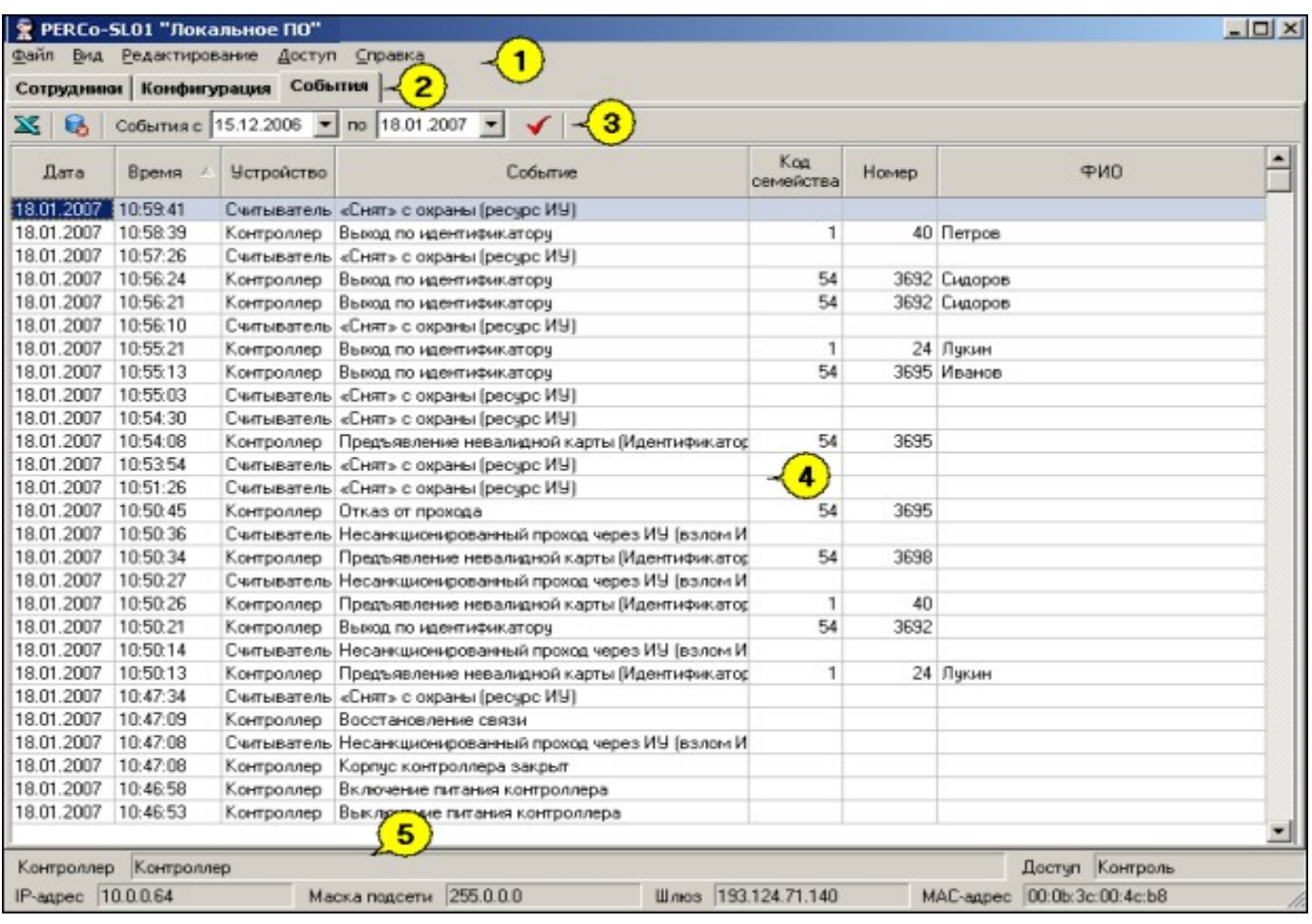

#### **Рис.3. Рабочее окно раздела События**

1. В верхней части окна находится основное меню.

2. Под основным меню расположены вкладки разделов: **Сотрудники**, **Конфигурация**, **События**.

3. Функциональные элементы окна описаны в «*[Приложении 2](#page-38-2)* ».

4. В центральной части окна находится рабочая область. Данные представлены в виде таблицы, состоящей из нескольких столбцов. Удобство такого представления заключается в том, что данные можно сортировать по различным критериям в порядке убывания или возрастания. На рисунке события отсортированы по времени, начиная с последнего события в системе. Допускается менять порядок расположения столбцов, используя метод перетаскивания.

5. В нижней части рабочего окна расположена **строка состояния**, в которой отображается служебная информация (состояние контроллера, режим доступа, IP-адрес и др.).

#### <span id="page-29-1"></span>**Сортировка данных**

Для сортировки данных:

1. Определите критерий сортировки и щелкните на заголовке соответствующего столбца таблицы (например, **Событие**).

2. Справа от названия активного столбца появится затененная стрелка, направленная вниз (сортировка по убыванию) или вверх (сортировка по возрастанию):

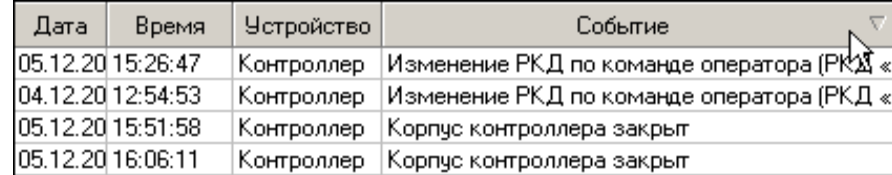

3. Для переключения направления сортировки щелкните на заголовке столбца еще раз:

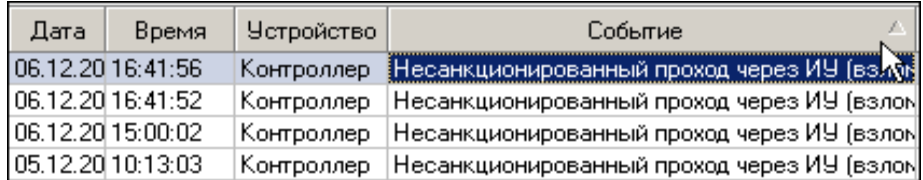

4. Для снятия текущей сортировки еще раз щелкните на заголовке столбца.

Так же при использовании клавиши **Ctrl** возможна сортировка по нескольким столбцам. Для этого, необходимо удерживая нажатой клавишу **Ctrl** повторить действия, описанные выше для каждого из столбцов по которым необходимо произвести сортировку. Сортировка реализуется после отпускания клавиши **Ctrl**.

## <span id="page-29-0"></span>**Установка периода просмотра событий**

Программа позволяет просмотреть события за указанный период времени. По умолчанию, события автоматически записываются в журнал с момента установки программы до текущего времени. Для задания периода просмотра событий:

1. В панели **События с... по...**, находящейся над списком событий, введите дату начала просмотра вручную или щелкните на стрелке левого поля даты:

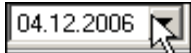

2. С помощью календаря установите дату начала отображения событий:

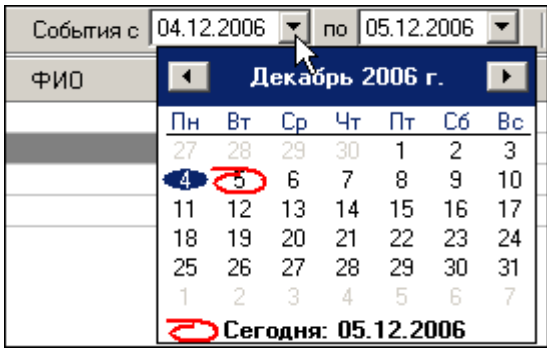

3. Повторите эту же процедуру для установки даты окончания периода просмотра событий в правом поле даты. По умолчанию, в этом поле автоматически устанавливается дата текущего дня.

4. Пользуйтесь кнопкой **Обновить список событий** — <mark>√</mark> для периодического обновления списка.

Поле ФИО заполняется на момент события данными из базы данных. Последующие изменения данных (удаление, изменение ФИО, номера карты) влияния на прошедшие события не оказывают. Это позволяет сохранить историю событий.

## <span id="page-30-1"></span>**Типы событий**

На вкладке **События** отображаются только события от контроллера.

Типы событий отображаются в столбце **Событие** и информируют о том, что произошло в определенный момент времени. Если событие связано с конкретным сотрудником, информация о нем отображается в столбцах **Код семейства**, **Номер**, **ФИО**.

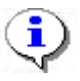

## **ПРИМЕЧАНИЕ**

Подробная техническая информация о типах событий содержится в техническом описании используемого вами контроллера п.п. 4.3.4.1 и.4.3.4.2. При возникновении затруднений обращайтесь в службу поддержки компании «PERCo».

## <span id="page-30-0"></span>**Удаление событий**

Размер списка событий может быстро увеличиваться. Для удаления устаревших событий:

1. Щелкните на кнопке Удалить события — **6**. На экране появится диалоговое окно **Ввод диапазона дат**:

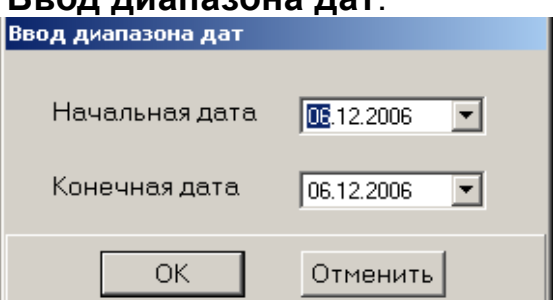

2. Установите начальную и конечную дату диапазона вручную или при помощи календаря, который вызывается щелчком на стрелке раскрывающегося списка:

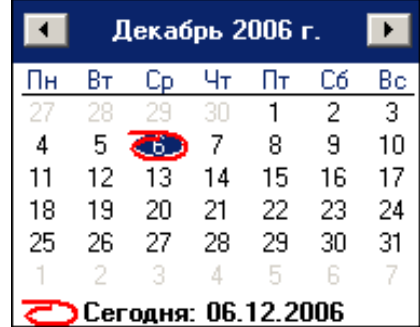

3. Щелкните на кнопке «**ОК**» для подтверждения.

События за указанный период времени будут удалены из списка.

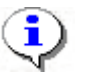

#### **ПРИМЕЧАНИЕ**

Удалить события можно также, выбрав в пункте меню **Файл** → **Удалить события…** с последующим выбором диапазона дат.

## <span id="page-31-0"></span>**Экспорт событий**

Журнал событий за указанный период (или за весь период по умолчанию) можно сохранить в файле одного из следующих форматов:

Файл электронной таблицы (\*Х HTML - файл (\*.HTML) RTF-файл (\*.RTF) Текст с разделителем " (\* CSV) Обычный текст (\*.ТХТ)

**\*.XLS** —формат документа Excel (по умолчанию);

**\*.HTML** — формат WEB-страницы;

**\*.RTF** — формат документа Word;

**\*.CSV** — текстовый формат с разделителем ';';

**\*.TXT** — текстовый формат без разделителя.

Для экспорта событий:

1. При необходимости задайте период просмотра событий

(см. п. «*[Установка периода просмотра событий](#page-29-0)* » выше).

2. Для обновления списка событий щелкните на кнопке

## **Обновить список событий — √.**

3. Щелкните на кнопке Экспорт событий — **...** В открывшемся окне экспорта выберите диск и папку, укажите имя файла и его расширение и щелкните на кнопке **Сохранить**:

**Руководство пользователя PERCo-SL01 "Локальное ПО"**

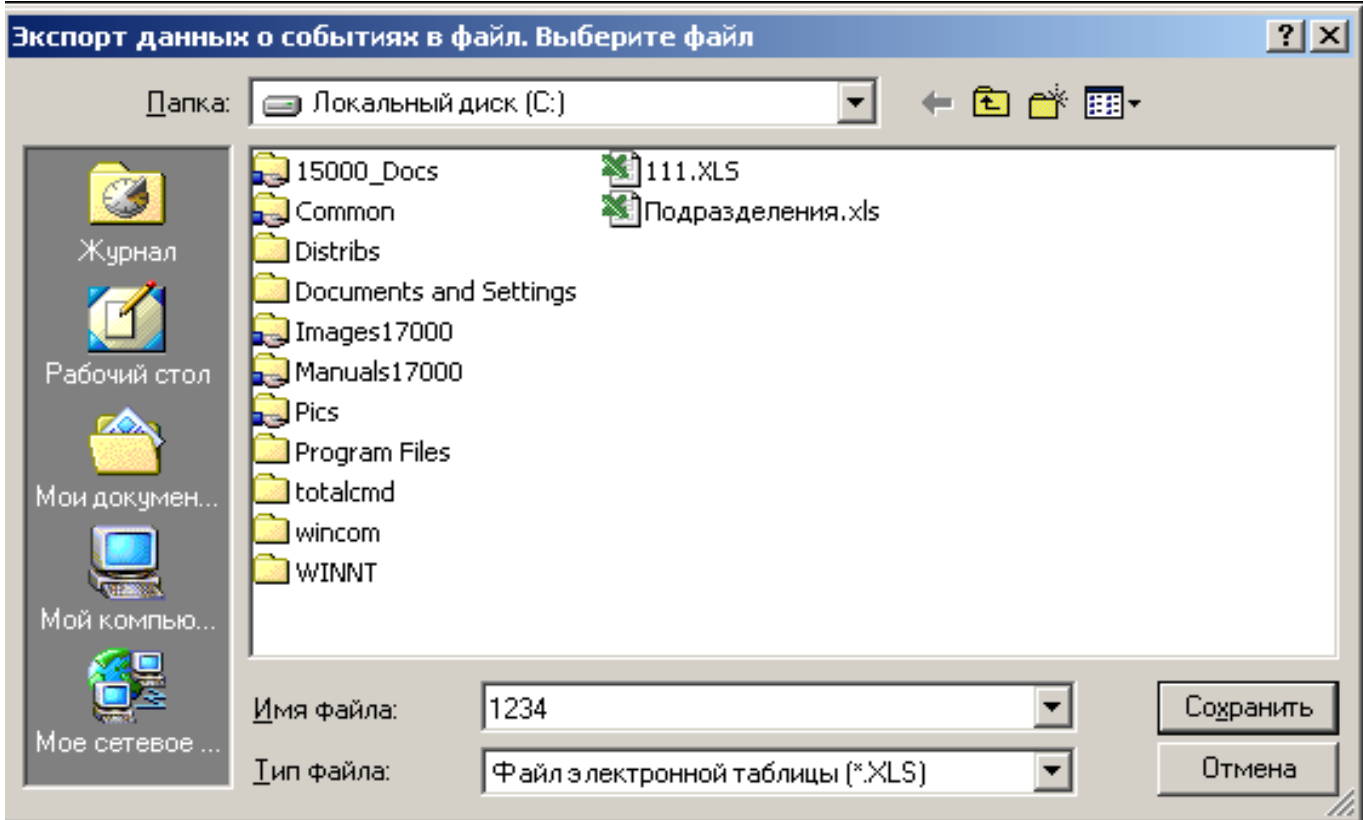

Данные о событиях будут экспортированы в указанный файл.

# <span id="page-33-0"></span>**КЛЮЧИ ПОСТАНОВКИ НА ОХРАНУ (ТОЛЬКО ППКОП)**

Раздел Ключи постановки на охрану предназначен для создания списка ключей постановки/снятия с охраны зон ППКОП.

Ключом может выступать идентификатор или комбинация цифр от 1 до 8 - PIN-код (от 4-х до 8-ми цифр в ключе). Использование ключей позволяет исключить несанкционированное управление состоянием зон (перед постановкой/снятием с охраны/контроля зон с помощью БУИ, ППКОП ожидает или предъявление идентификатора, или ввод PIN-кода). Максимальное количество ключей - 200. С каждым ключом ассоциированы его права (только постановка на охрану, только снятие с охраны, постановка и снятие с охраны) и набор зон (как следствие – набор шлейфов, связанных с этими зонами), которыми можно управлять с помощью данного ключа. С ключом можно связать произвольный текст, например, ФИО сотрудников, имеющих право его использовать. Этот текст будет отображаться в столбце "Фамилия" (см. раздел "СОБЫТИЯ") у событий, связанных с постановкой/снятием с охраны с помощью ключа.

Для открытия раздела щелкните на вкладке **Ключи постановки на охрану**. Рабочее окно раздела имеет следующий вид:

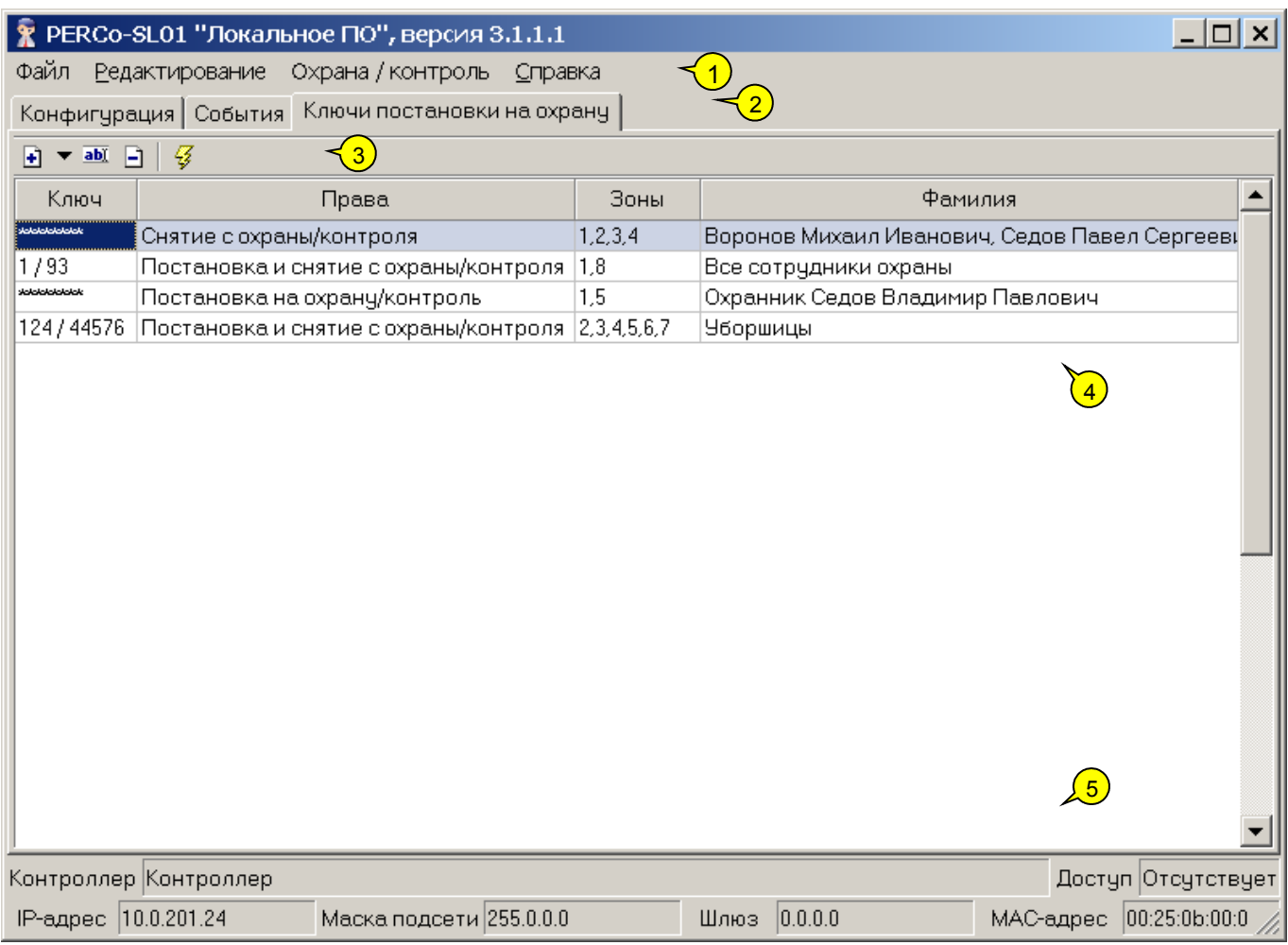

1. В верхней части окна находится основное меню.

2. Под основным меню расположены вкладки разделов: **Конфигурация**, **События, Ключи постановки на охрану**.

3. Функциональные элементы окна описаны в « *[Приложении 3](#page-37-0)* ».

4. В центральной части окна находится **рабочая область –** список ключей. Данные представлены в виде таблицы, состоящей из нескольких столбцов, каждый из которых имеет свое функциональное назначение. Удобство табличного представления заключается в том, что данные можно сортировать по различным критериям в порядке убывания или возрастания. Допускается изменять порядок расположения столбцов стандартным методом перетаскивания. При добавлении/изменении ключа в нижней части рабочей области отображается панель с параметрами ключа.

5. В нижней части рабочего окна расположена строка состояния, в которой отображается служебная информация (состояние контроллера, режим доступа, IP-адрес и др.).

#### <span id="page-34-0"></span>**Добавление ключа**

После установки программы список ключей пуст. Для добавления ключа:

> 1. Щелкните по стрелке, расположенной справа от кнопки  $\boxed{4}$  (добавить ключ). После этого будет высвечено меню для выбора типа добавляемого ключа:

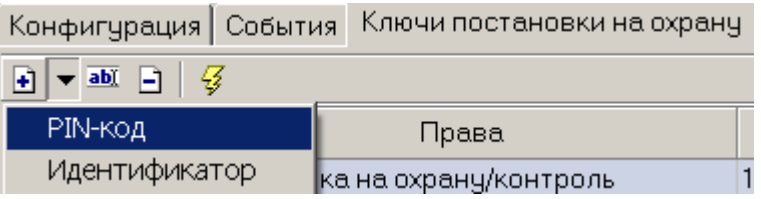

2. После выбора типа в нижней части рабочей области станет видимой панель для ввода параметров ключа (состав элементов панели зависит от типа ключа):

#### для ключа типа PIN-код

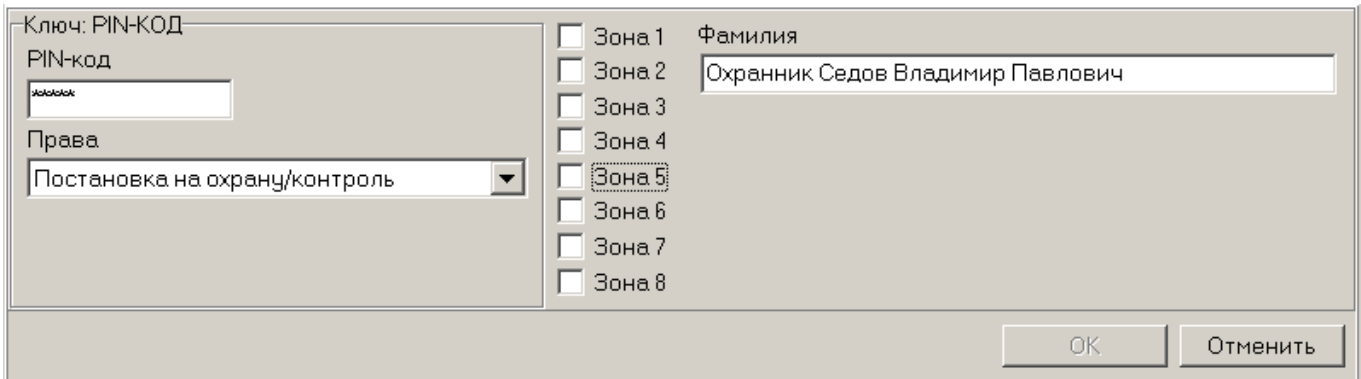

#### для ключа типа Идентификатор

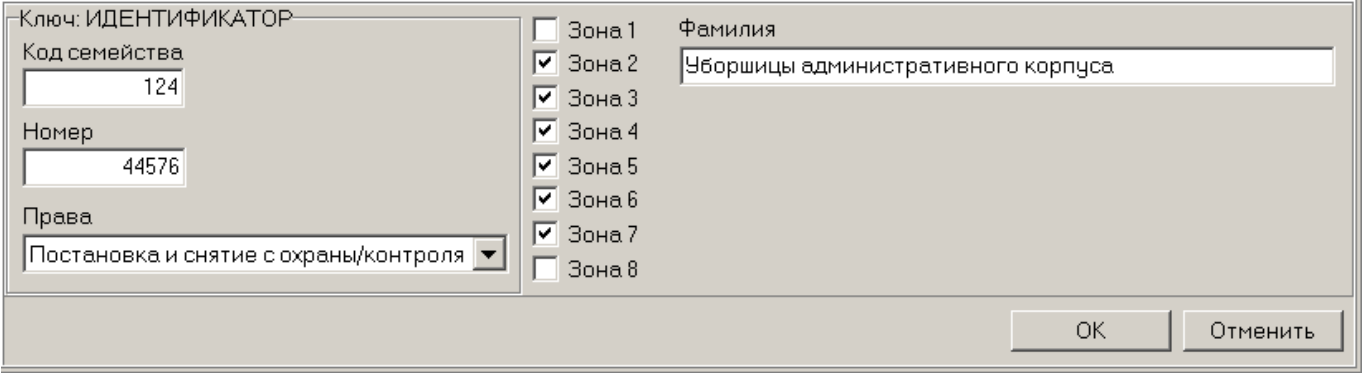

Обязательные параметры – PIN-код (код семейства и номер для ключа-идентификатора) и выбор хотя бы одной зоны. После определения параметров становится доступной кнопка "OK" – сохранение ключа в БД.

Программа контролирует уникальность ключа (внутри идентификаторов выбранного типа), и при попытке сохранения дубликата будет высвечено окно вида:

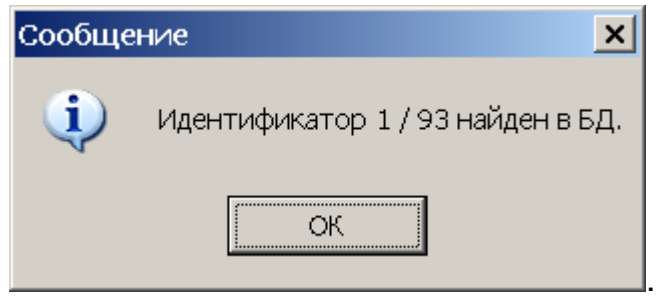

#### Изменение ключа

Для изменения ключа щелкните по кнопке **Изменить ВИД**. После этого становится видимой панель параметров ключа, как и при добавлении ключа. Тип ключа изменить нельзя.

#### <span id="page-35-1"></span>**Удаление ключа**

Для удаления ключа из списка (из БД):

1. Выделите любую ячейку в строке с данными ключа, который следу-

ет удалить, и щелкните по кнопке **Удалить** — **В.** 

2. В появившемся диалоговом окне подтверждения щелкните на кнопке «**Да**».

#### <span id="page-35-0"></span>**Передача списка ключей в ППКОП**

Для передачи списка ключей в ППКОП щелкните по кнопке  $\sqrt{\frac{3}{2}}$ 

Результат передачи (успешное завершение или ошибки при передаче) будет отображен в строке состояния.

Для получения информации об использовании ключа используйте документ **"Приборы приемно-контрольные охранно-пожарные PERCo-S-20. Руководство по эксплуатации"**.

<span id="page-36-0"></span>**ЗАВЕРШЕНИЕ РАБОТЫ**

Для завершения работы и выхода из программы:

1. Передайте все не сохраненные данные в контроллер щелчком

#### на кнопке **Передать в контроллер** — .

2. Щелкните на кнопке **Закрыть** в строке заголовка

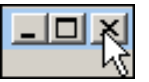

или выполните последовательность команд **Файл** →**Выход**:

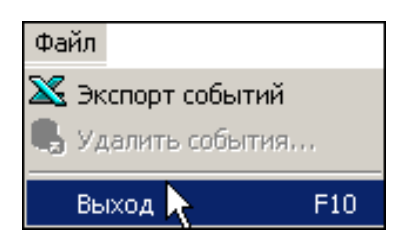

3. В диалоговом окне подтверждения **Завершить работу** щелкните на кнопке «**Да**»:

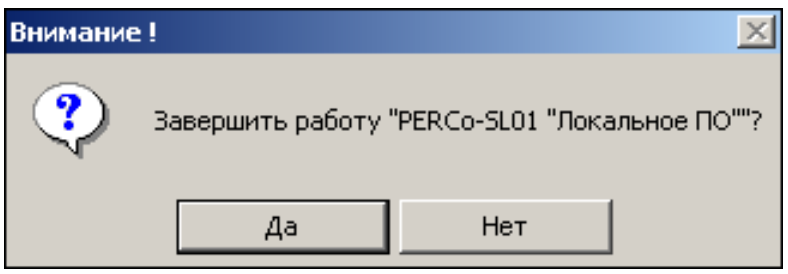

Программа будет закрыта.

## <span id="page-37-0"></span>**ПРИЛОЖЕНИЕ 1**

Функциональные элементы раздела **Сотрудники**.

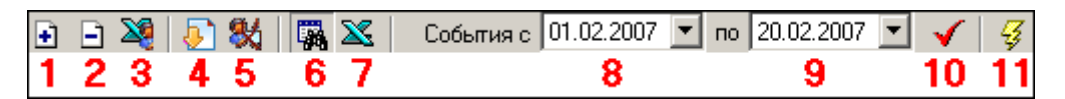

- 1 **Добавить сотрудника**;
- 2 **Удалить сотрудника**;
- 3 **Экспорт сотрудников**;
- 4 **Получить идентификатор от контроллера**;
- 5 **Удалить идентификатор из контроллера**;
- 6 **Показать события**;
- 7 **Экспорт событий** (например, в Excel);
- 8 **Дата начала просмотра событий**;
- 9 **Дата окончания просмотра событий** (по умолчанию текущий день);
- 10 **Обновить список событий**;
- 11 **Передача в контроллер**.

## <span id="page-38-1"></span>**ПРИЛОЖЕНИЕ 2**

<span id="page-38-2"></span>Функциональные элементы раздела **События**.

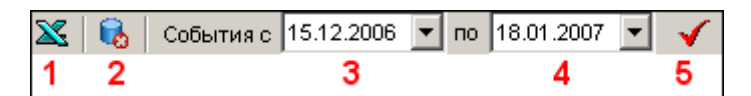

1 — **Экспорт событий** (например, в Excel);

2 — **Удалить события за период**;

- 3 **Дата начала просмотра событий**;
- 4 **Дата окончания просмотра событий** (по умолчанию текущий день);
- 5 **Обновить список событий**.

## <span id="page-38-0"></span>**ПРИЛОЖЕНИЕ 3**

Функциональные элементы раздела **Ключи постановки на охрану (только ППКОП)** .

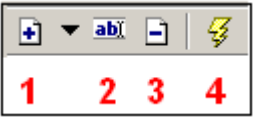

1 — **Добавить ключ**

2 — **Изменить ключ**

3 — **Удалить ключ**

4 — **Передать ключи в ППКОП**